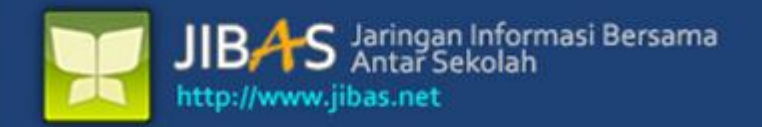

# **Buku Manual** INFO GURU Versi 3.2. tanggal 07 Januari 2012

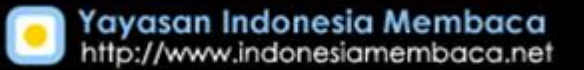

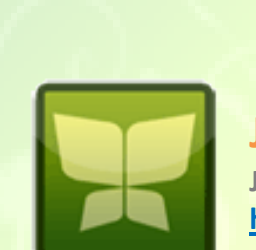

**JIBAS Jaringan Informasi Bersama Antar Sekolah http://www.jibas.net**

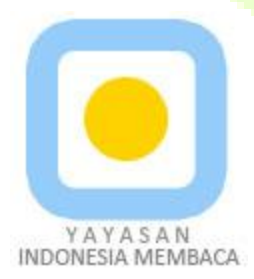

**Yayasan Indonesia Membaca http://www.indonesiamembaca.net**

# **DAFTAR ISI**

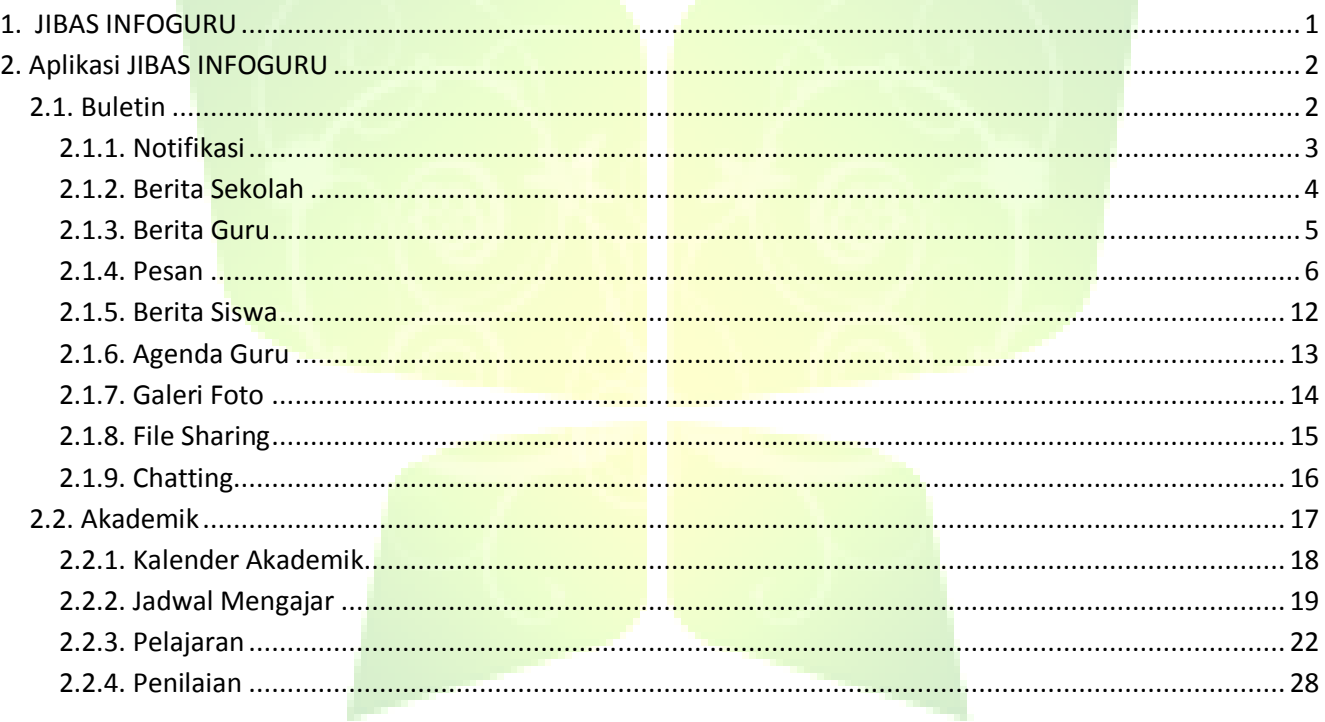

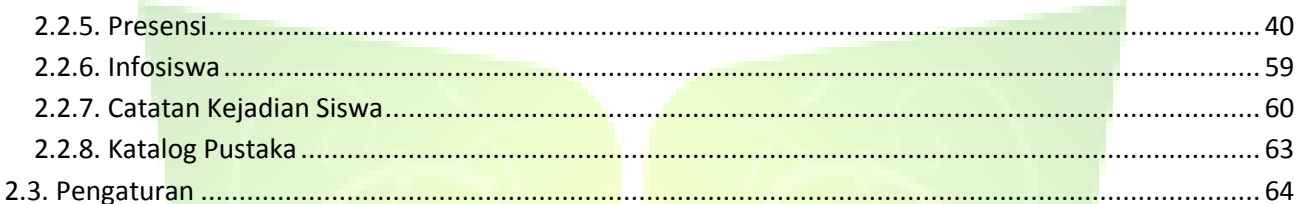

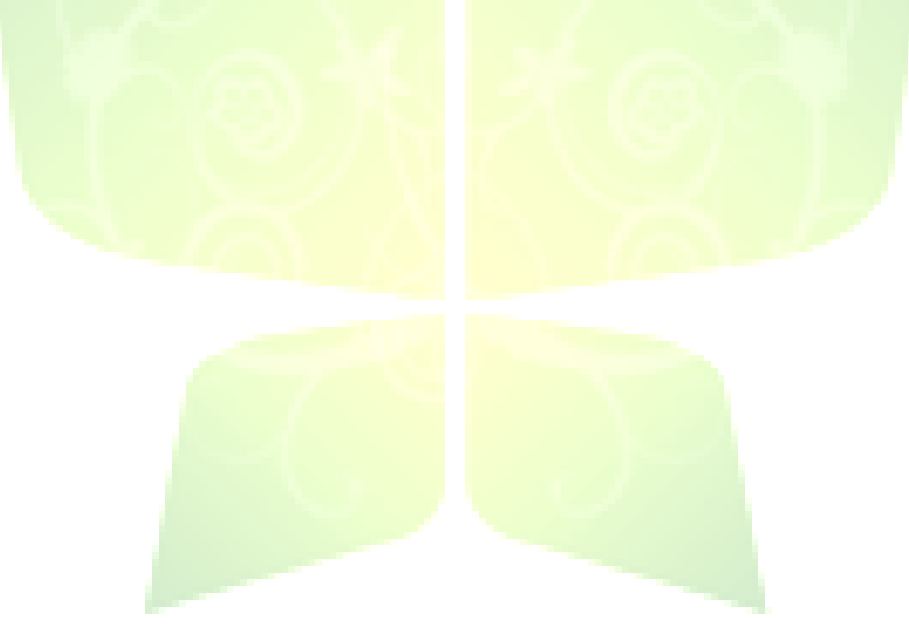

# **DAFTAR GAMBAR**

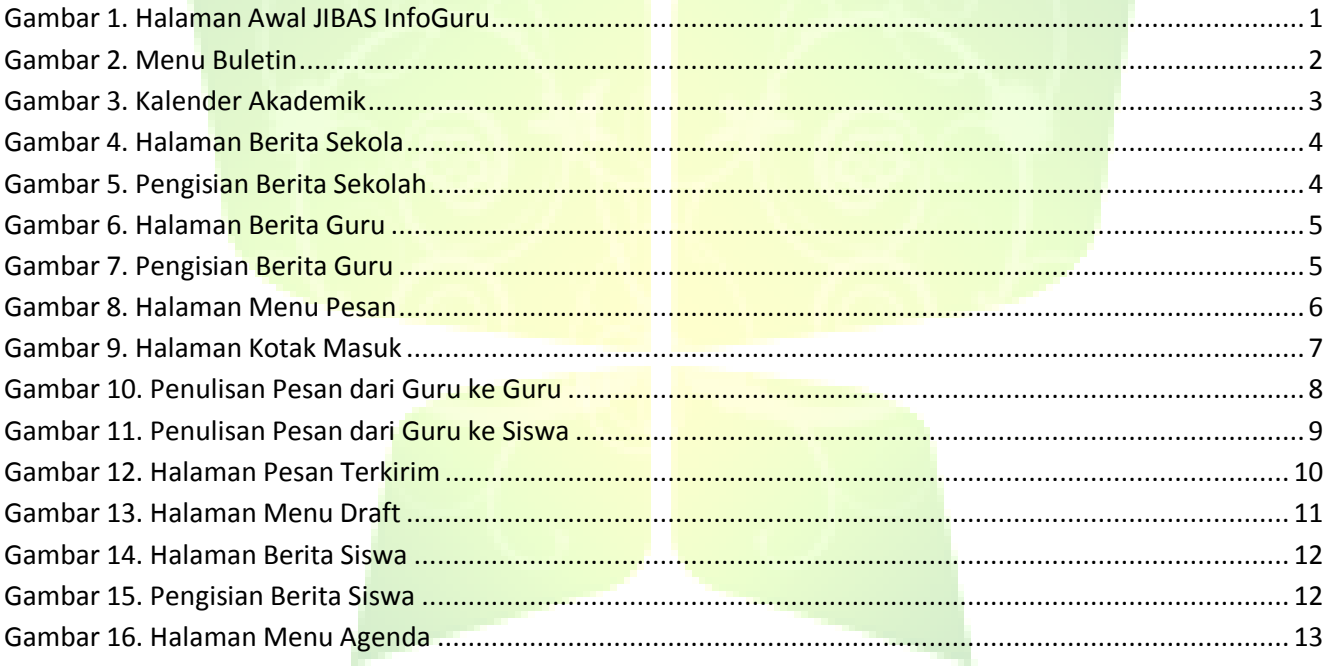

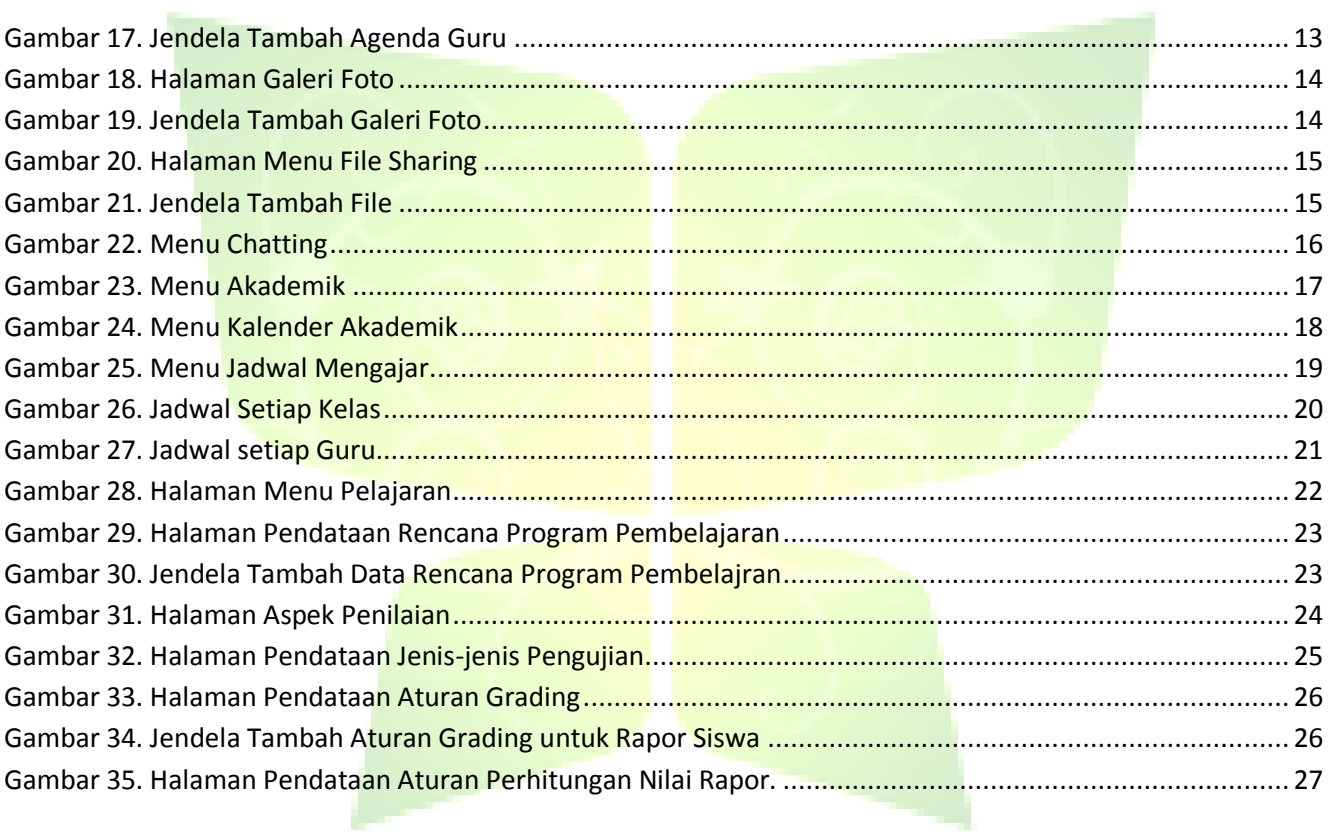

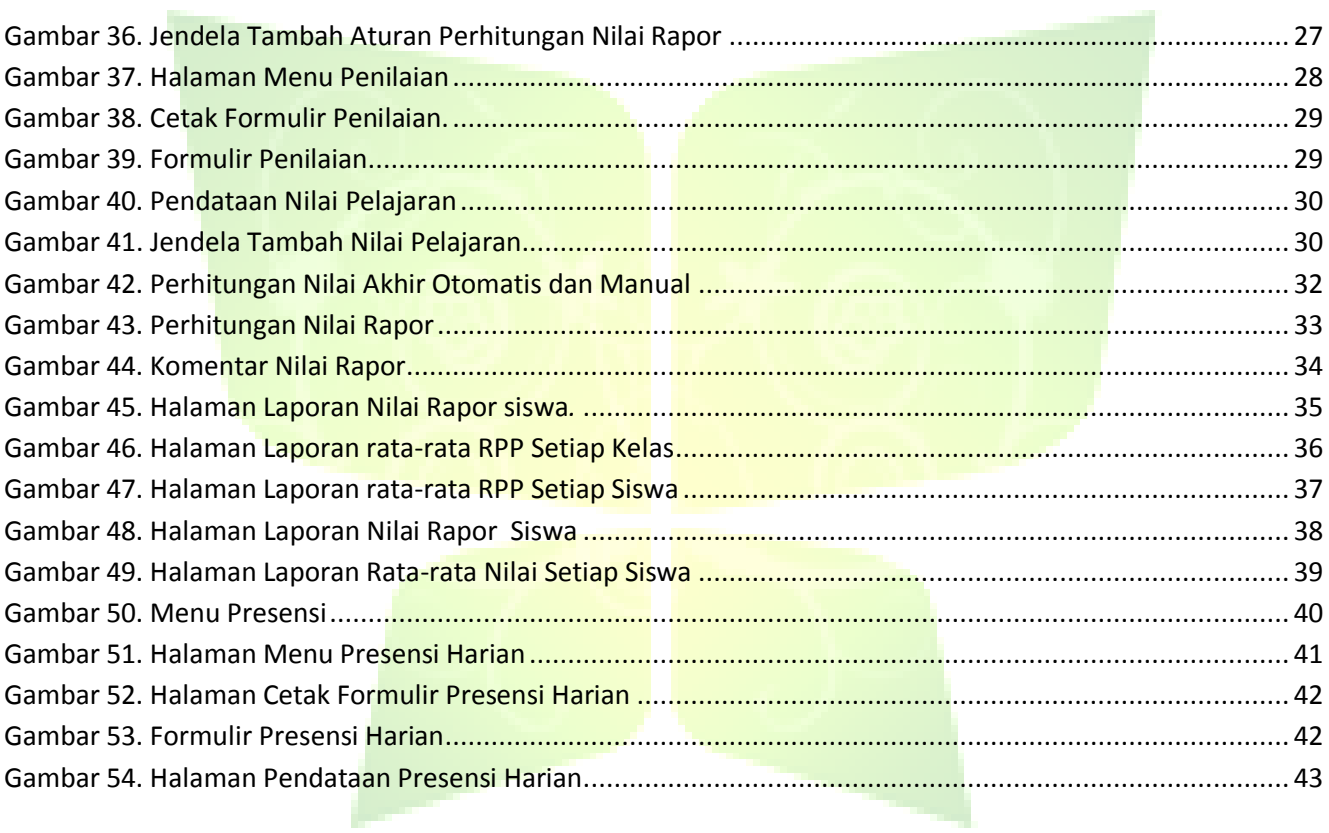

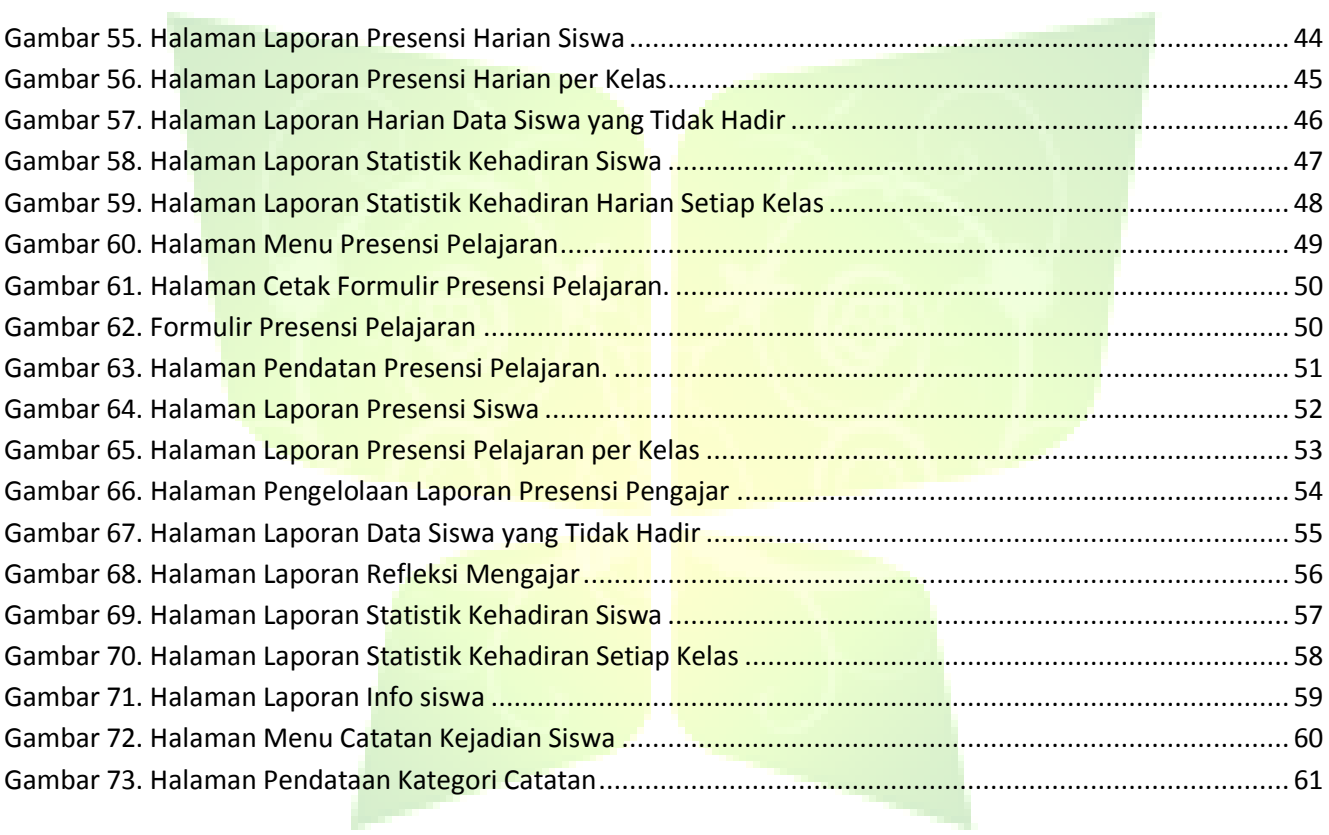

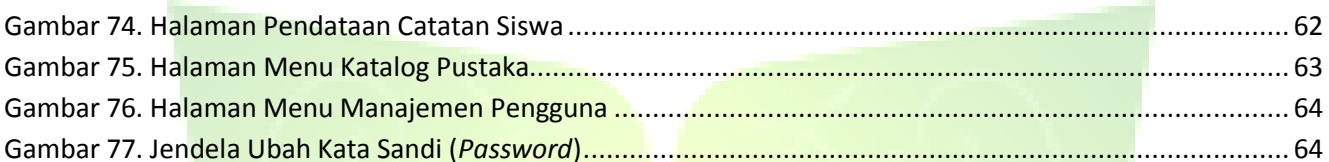

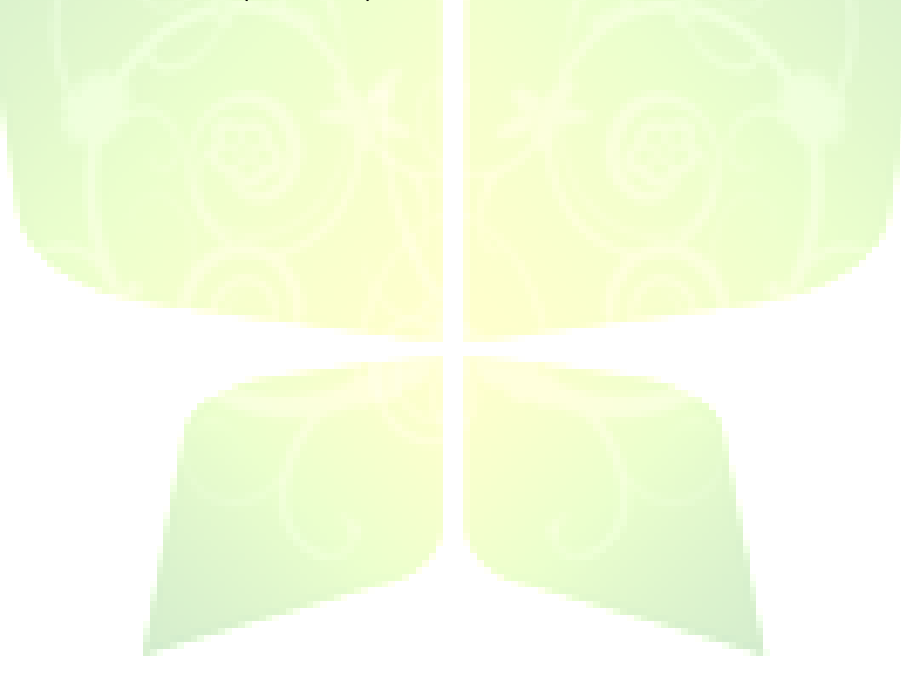

# **Buku Manual JIBAS InfoGuru**

**JIBAS :** "Jaringan Informasi Bersama Antar Sekolah"

# <span id="page-9-0"></span>**1. JIBAS INFOGURU**

**InfoGuru** merupakan media informasi dan komunikasi antara guru dengan siswa di lingkungan sekolah. Guru dapat mengakses berbagai data akademik, seperti: data presensi dan nilai siswa serta jadwal mengajar. Guru dapat menyebarkan pengumuman dan berbagi informasi dengan mengunggah berkas-berkas dan menulis berbagai berita. Guru juga dapat berkomunikasi dengan mengirim pesan kepada sesama guru atau siswa.

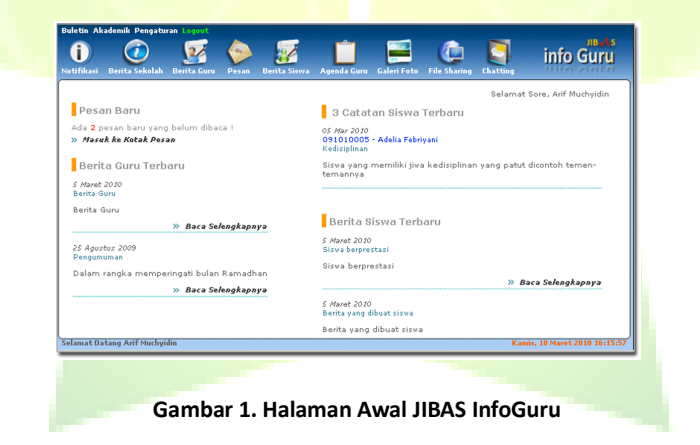

# <span id="page-10-0"></span>**2. Aplikasi JIBAS INFOGURU**

InfoGuru merupakan aplikasi bagi guru untuk mengakses dan mengelola data-data akademik serta menyediakan media informasi dan komunikasi di lingkungan sekolah antara guru dengan siswa atau pihak sekolah. Guru-guru yang akan menggunakan aplikasi ini harus melakukan pendaftaran terlebih dahulu. Pendaftaran pengguna aplikasi Jibas Infoguru dilakukan oleh administrator JIBAS. Aplikasi Jibas Infoguru ini terdiri dari beberapa menu, yaitu:

### <span id="page-10-1"></span>**2.1. Buletin**

Menu buletin adalah menu bagi guru untuk menuliskan berbagai informasi, membagi dokumen atau mewartakan berita kepada sesama guru, siswa atau pihak sekolah. Menu buletin terdiri dari 9 sub menu, yaitu: notifikasi, berita sekolah, berita guru, pesan, berita siswa, agenda guru, galeri foto, file sharing dan chating.

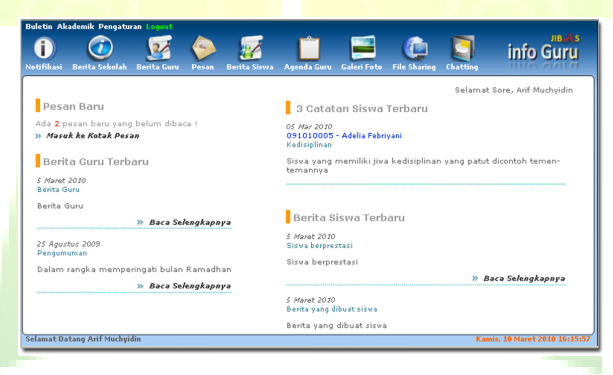

**Gambar 2. Menu Buletin**

# <span id="page-11-0"></span>**2.1.1. Notifikasi**

Menu ini digunakan untuk menampilkan informasi berupa berita-berita yang bersumber dari siswa, guru dan sekolah serta kolom pesan yang terhubung dengan halaman Pesan.

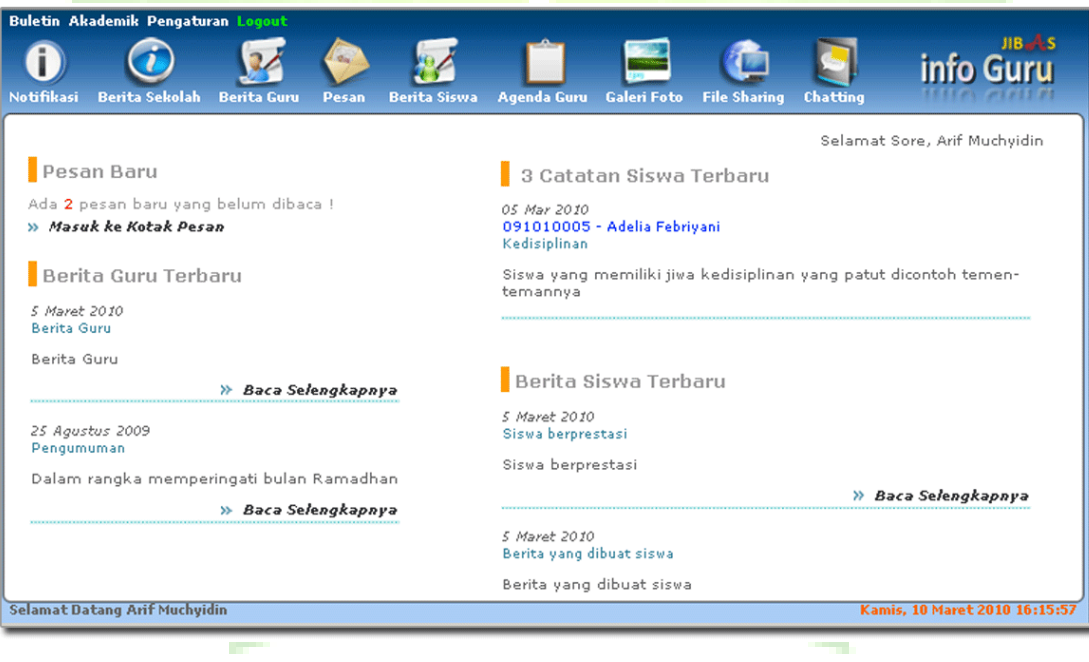

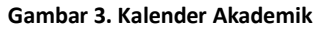

# <span id="page-12-0"></span>**2.1.2. Berita Sekolah**

Menu ini digunakan untuk menulis berita sekolah, sehingga dapat dibaca oleh semua pihak sekolah. mulai dari guru, siswa, dan lainnya yang dapat mengakses JIBAS InfoGuru.

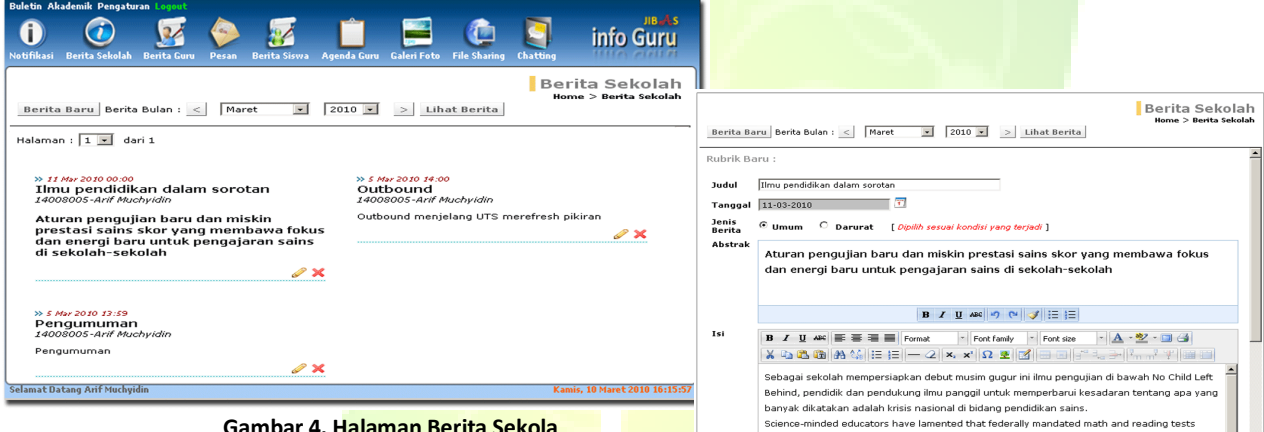

**Gambar 4. Halaman Berita Sekola**

*Untuk menambah berita sekolah klik tombol berita baru, pengguna* **Gambar 5. Pengisian Berita Sekolah** *harus mengisi judul, kemudian mengisi abstrak dan isi berita. Jika terdapat lampiran maka dapat disertakan dengan menambahkan pada kotak lampiran. Jenis berita umum akan tampil pada rubik sekolah dan jenis berita darurat akan tampil pada berita penting di halaman notifikasi JIBAS InfoSiswa.*

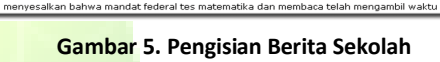

have taken valuable class time away from science instruction. Ilmu-pendidik yang berpikiran

# <span id="page-13-0"></span>**2.1.3. Berita Guru**

Menu ini digunakan guru untuk menulis berita. Untuk menambah berita baru, klik tombol Berita Baru. Kemudian masukkan judul, tanggal, abstraksi dan isi berita. Anda juga dapat melampirkan beberapa dokumen, gambar atau berkas lainnya dalam berita ini. Setelah selesai, tekan tombol Simpan. Yang bisa mengubah atau menghapus berita ini hanyalah guru bersangkutan atau administrator **JIBAS**.

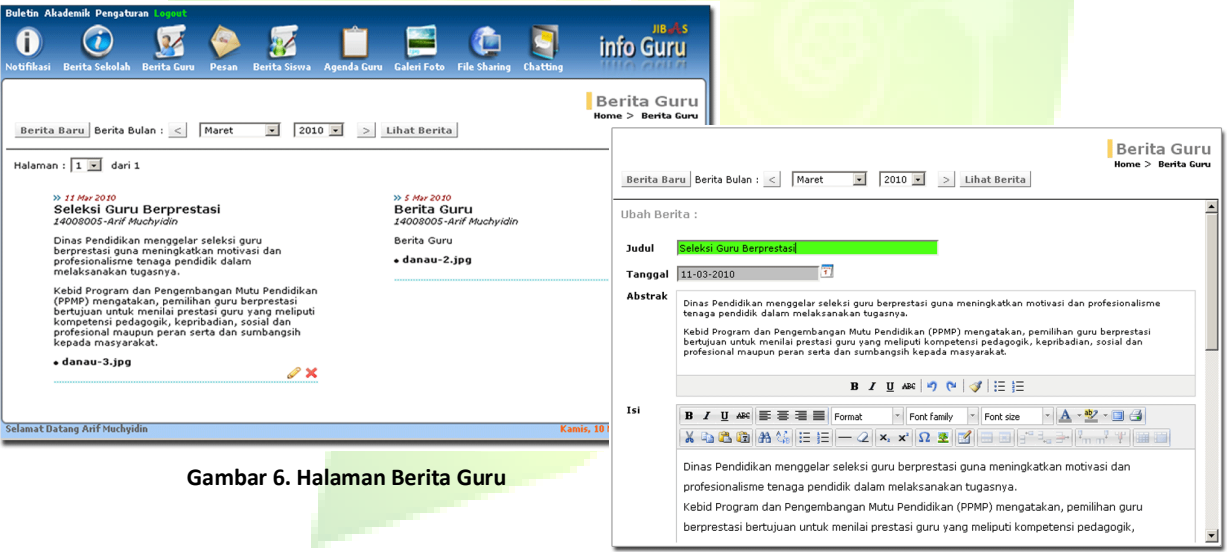

**Gambar 7. Pengisian Berita Guru**

# <span id="page-14-0"></span>**2.1.4. Pesan**

Menu yang digunakan guru untuk mengirim dan membaca pesan dari sesama guru atau siswa.

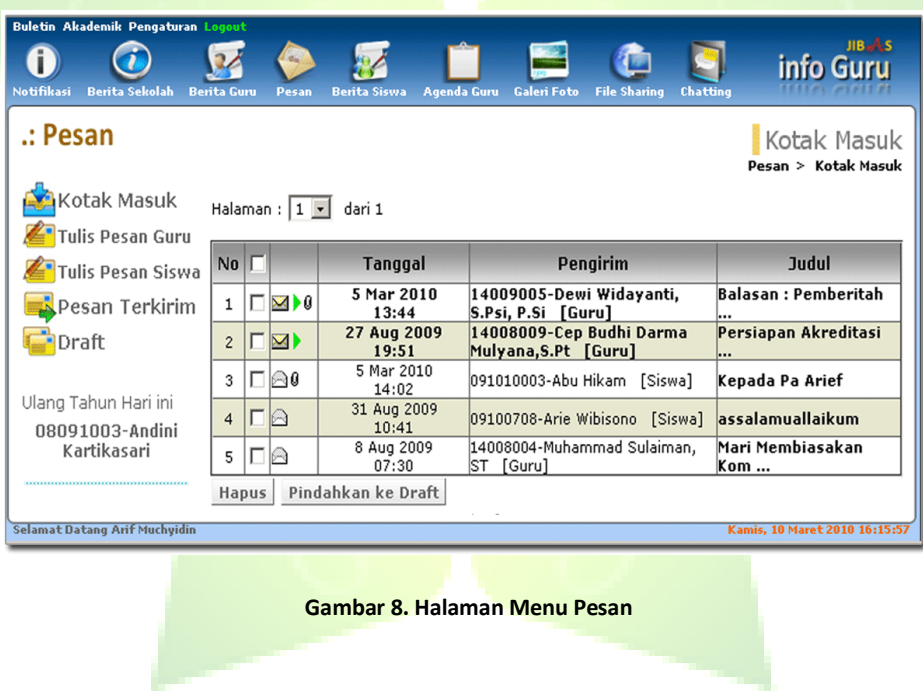

### *2.1.4.1. Kotak Masuk*

Menu untuk menampilkan pesan-pesan yang diterima. Jika pesan sudah dibaca maka ikon amplop akan terbuka.

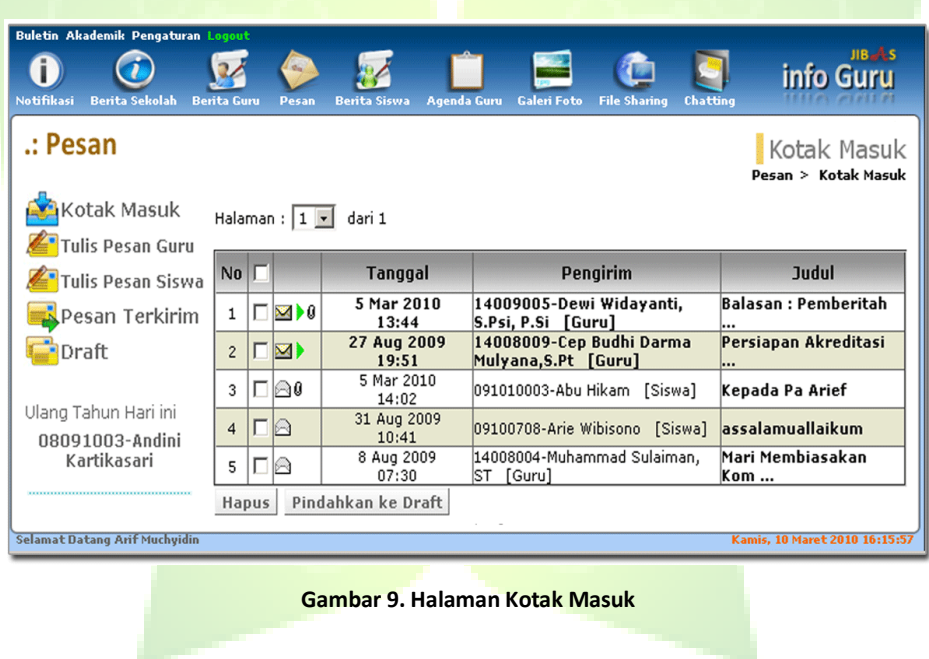

### *2.1.4.2. Tulis Pesan Guru*

Menu ini digunakan oleh guru untuk menulis dan mengirimkan pesan-pesan prbadi kepada satu atau beberapa guru.

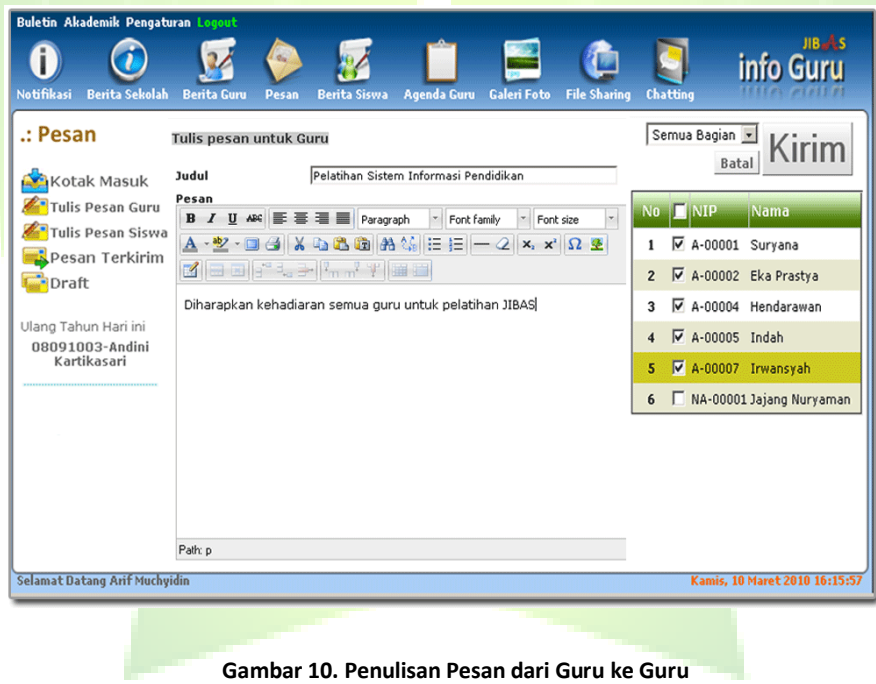

### *2.1.4.3. Tulis Pesan Siswa*

Menu ini digunakan oleh guru untuk menulis dan mengirimkan pesan-pesan prbadi kepada satu atau beberapa siswa.

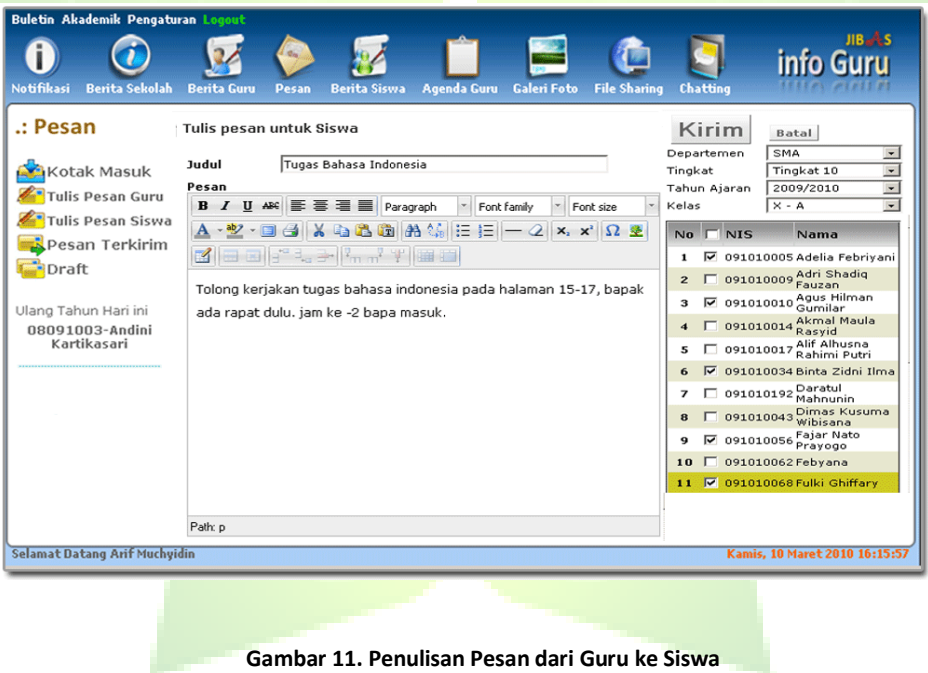

### *2.1.4.4. Pesan Terkirim*

Menu ini digunakan untuk menampilkan pesan-pesan yang telah dikirim oleh guru yang bersangkutan.

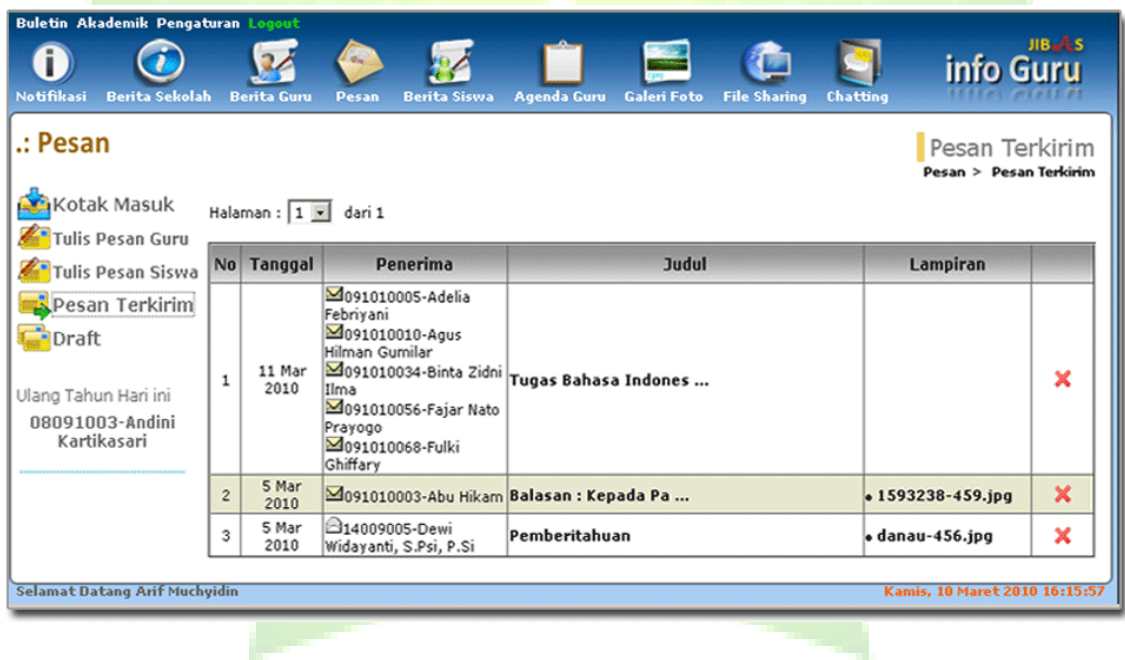

**Gambar 12. Halaman Pesan Terkirim**

# *2.1.4.5. Draft*

Menu ini digunakan untuk menampilkan pesan-pesan dari kotak masuk yang dipindahkan ke draft.

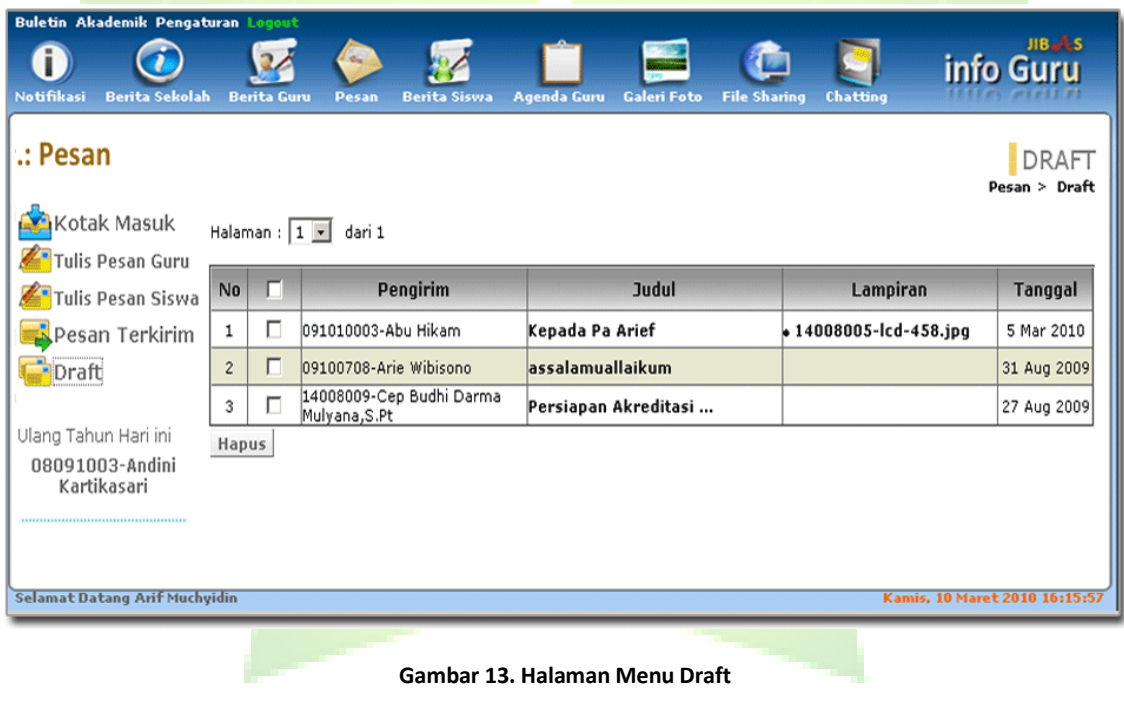

# <span id="page-20-0"></span>**2.1.5. Berita Siswa**

Menu ini digunakan siswa dan guru untuk menulis dan mengelola berita-berita siswa. Berita siswa adalah berita yang ditulis siswa atau guru yang dapat dibaca para siswa dan guru. Berita ini akan tampil di halaman *home* pada aplikasi InfoGuru dan InfoSiswa.

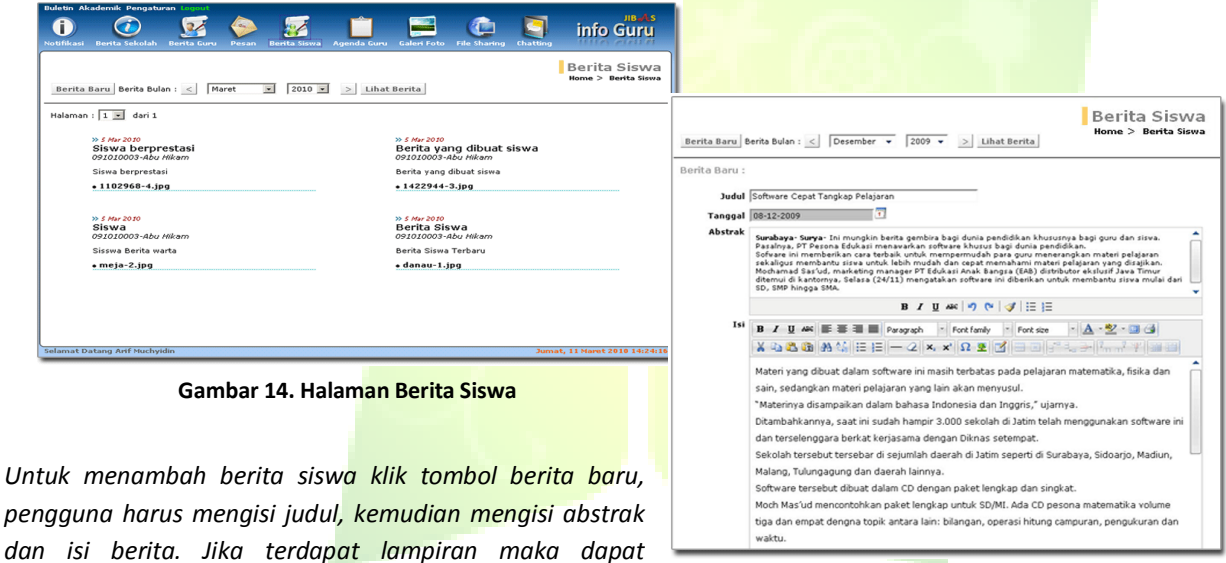

*disertakan dengan menambahkan pada kotak lampiran.* **Gambar 15. Pengisian Berita Siswa**

# <span id="page-21-0"></span>**2.1.6. Agenda Guru**

Menu ini digunakan untuk mendata dan mengelola agenda serta jadwal kegiatan guru.

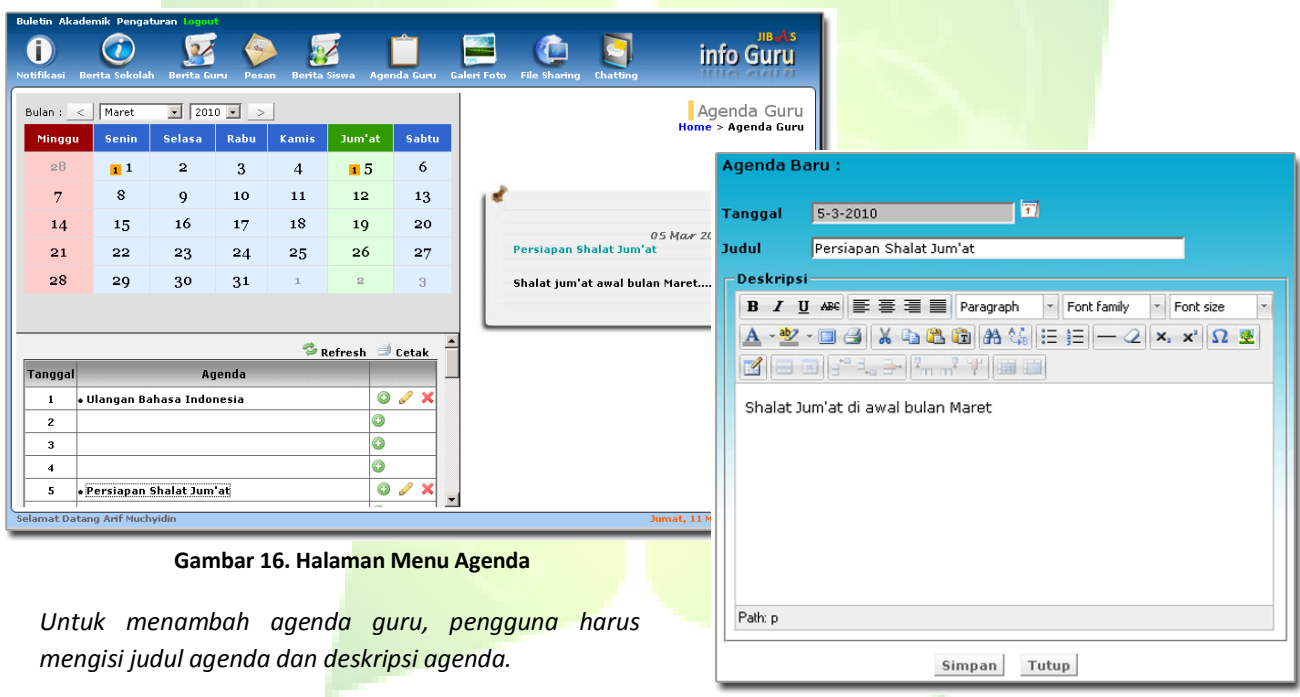

**Gambar 17. Jendela Tambah Agenda Guru**

# <span id="page-22-0"></span>**2.1.7. Galeri Foto**

Menu ini digunakan untuk menampilkan dan mengunggah koleksi foto-foto milik guru.

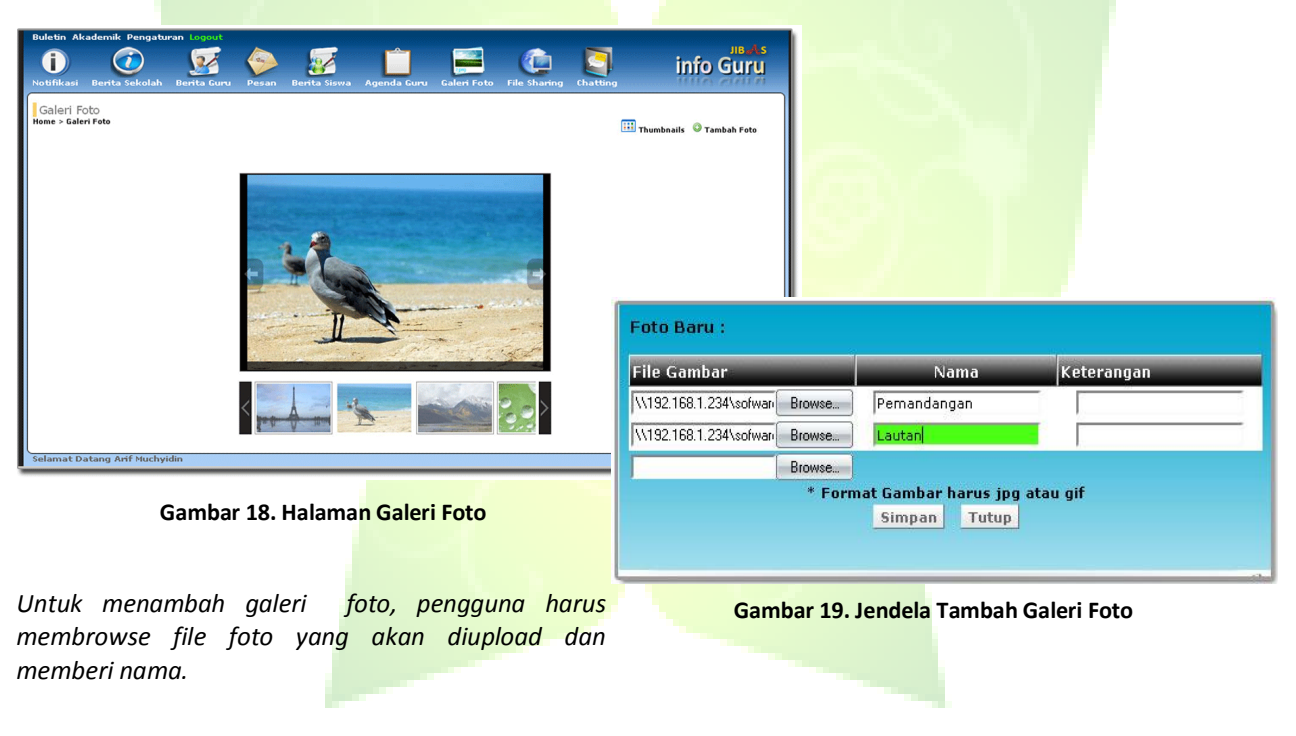

# <span id="page-23-0"></span>**2.1.8. File Sharing**

Menu ini digunakan untuk mengelola dan mengunggah berkas yang dapat diakses bersama oleh sesama guru dan para siswa. Setiap guru secara otomatis mendapatkan direktori sesuai dengan NIP (Nomor Induk Pegawai).

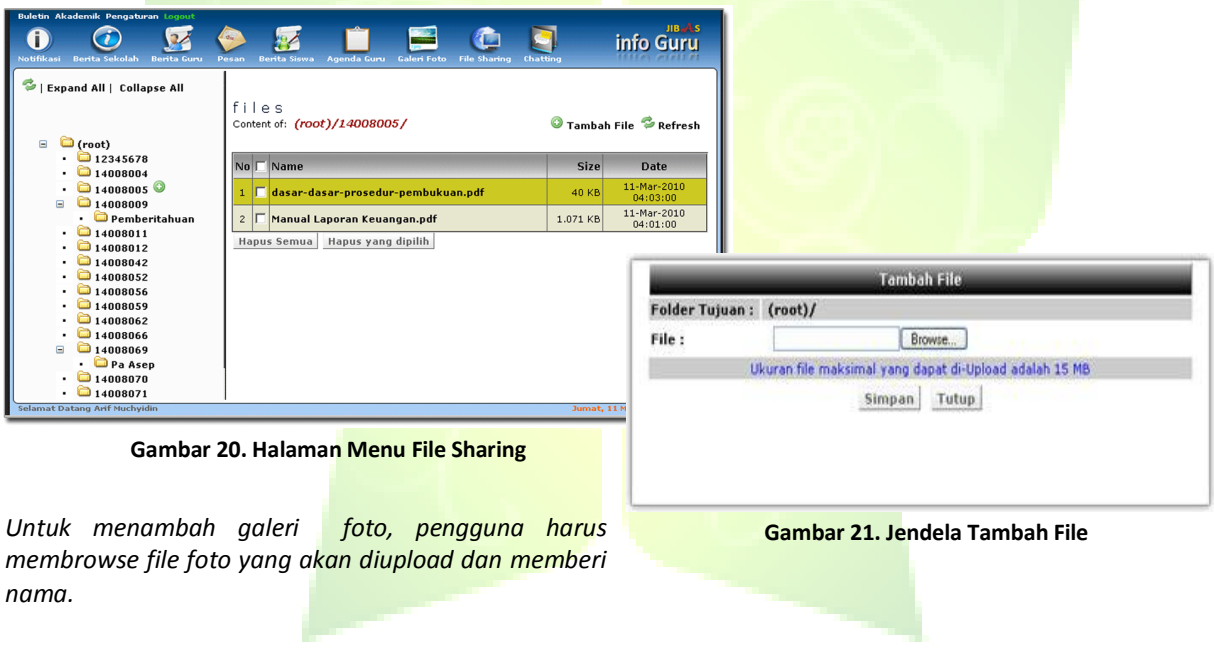

# <span id="page-24-0"></span>**2.1.9. Chatting**

Chatting merupakan media komunikasi Interaktif yang disediakan aplikasi JIBAS INFOGURU. sehingga guru dapat berhubungan secara langsung dengan sesama guru maupun para siswanya.

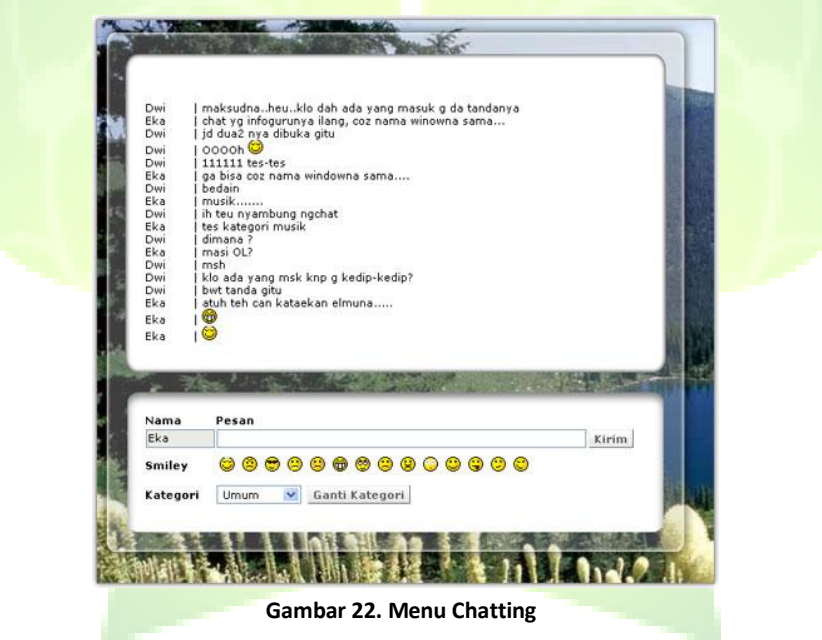

# <span id="page-25-0"></span>**2.2. Akademik**

Menu ini dibuat agar guru dapat langsung mengakses dan mengolah data-data akademik yang berkaitan dengannya.. Menu Akademik terdiri dari kalender akademik, jadwal mengajar, penilaian, presensi, pelajaran, Info siswa, catatan kejadian siswa dan katalog pustaka.

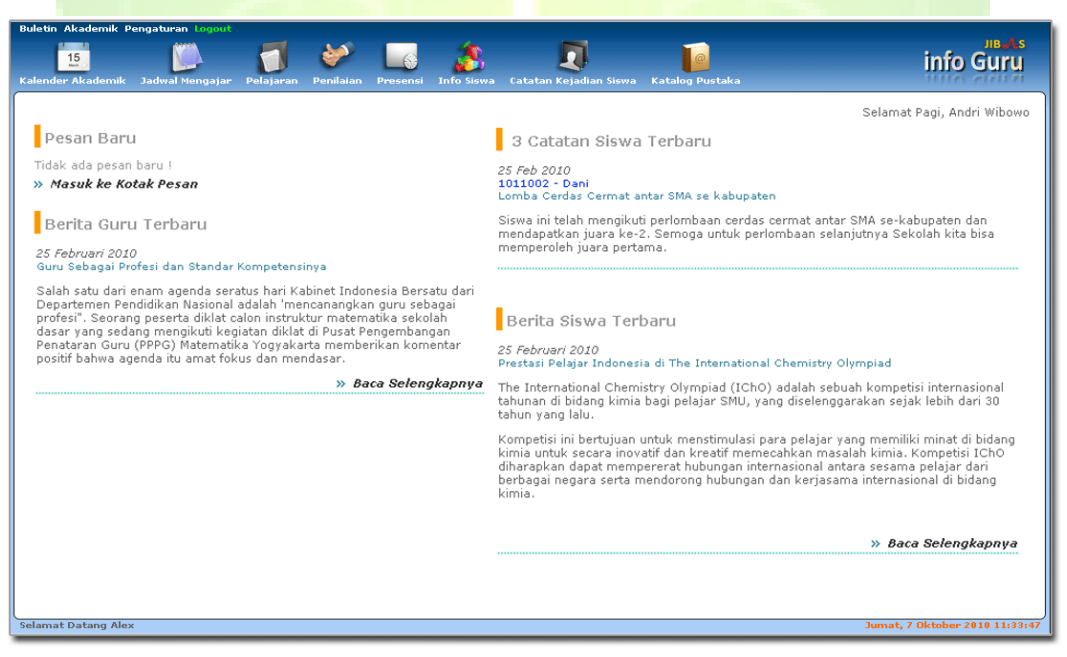

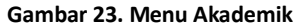

# <span id="page-26-0"></span>**2.2.1. Kalender Akademik**

Menu ini digunakan untuk menampilkan kegiatan akademik dan kesiswaan selama 1 tahun ajaran sesuai dengan Periode yang aktif. Dimana setiap guru yang masuk ke aplikasi JIBAS InfoGuru, dapat memperoleh informasi yang akurat tentang kegiatan akademik yang sedang dan akan dilaksanakan.

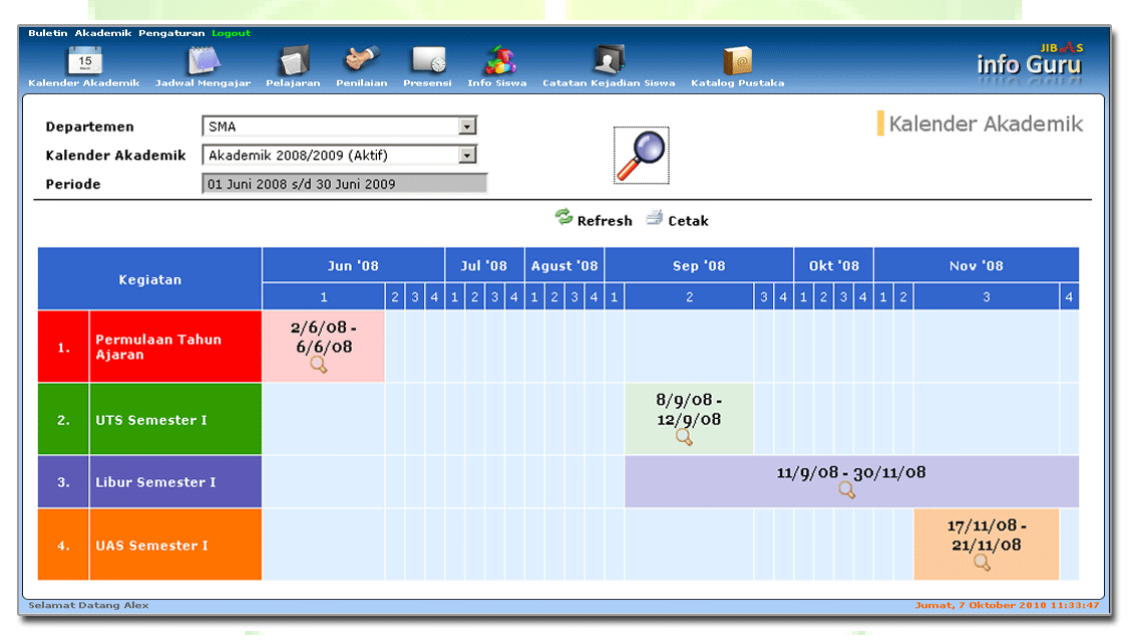

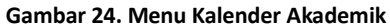

# <span id="page-27-0"></span>**2.2.2. Jadwal Mengajar**

Jadwal Mengajar adalah menu untuk menampilkan jadwal dan guru yang bersangkutan. Menu Jadwal terdiri dari Menu Jadwal Setiap Kelas dan Menu Jadwal Setiap Guru.

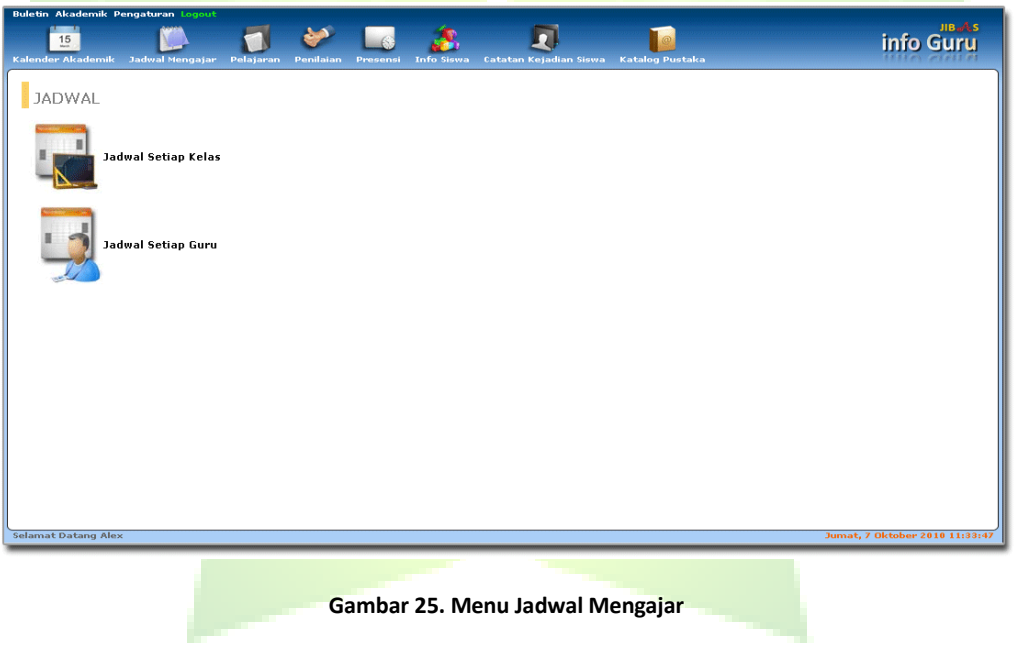

### *2.2.2.1. Jadwal Setiap Kelas*

menu untuk menampilkan jadwal pelajaran setiap kelas. Sehingga guru yang bersangkutan dapat mengetahui jadwal mengajar dikelas tersebut.

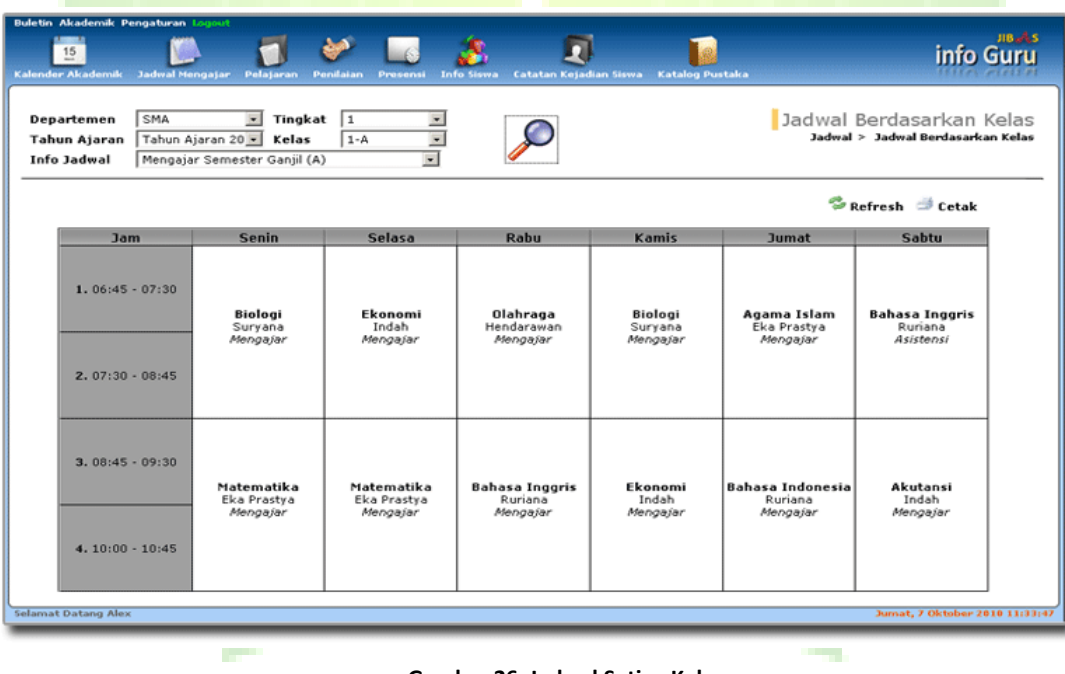

**Gambar 26. Jadwal Setiap Kelas**

### *2.2.2.2. Jadwal Setiap Guru*

Menu untuk menampilkan jadwal mengajar guru yang bersangkutan. Sehingga guru dapat mengetahui jadwal mengajar dalam sepekan.

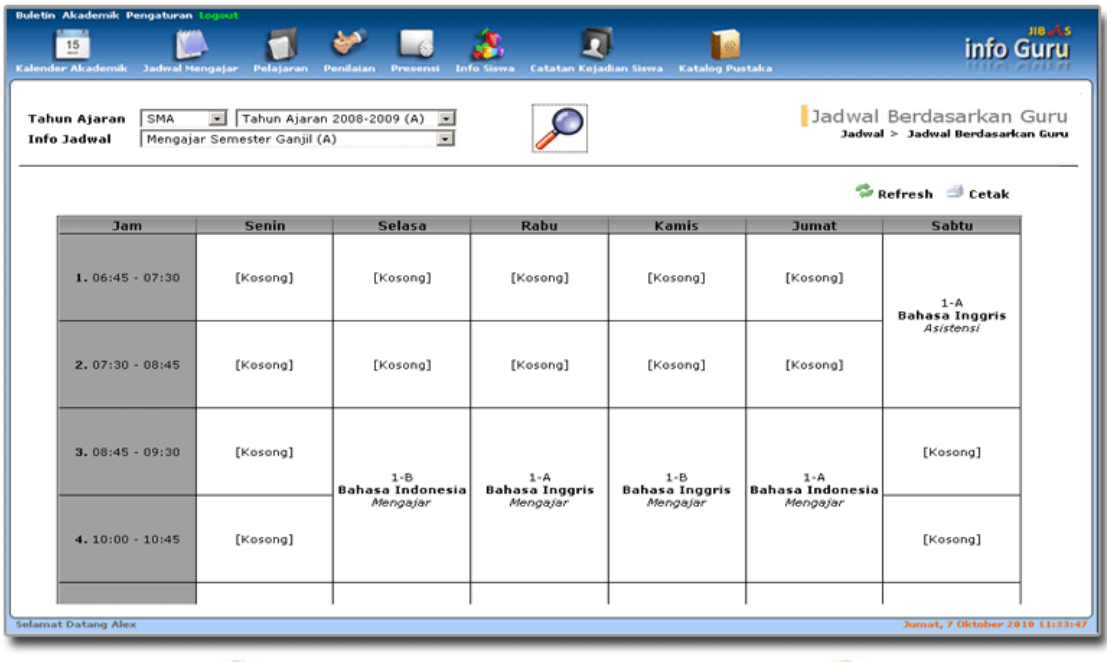

**Gambar 27. Jadwal setiap Guru.**

# <span id="page-30-0"></span>**2.2.3. Pelajaran**

Menu ini digunakan untuk Menyusun rencana program pengajaran (RPP), menampilkan jenis-jenis pengujian dari setiap pelajaran, pembuatan aturan pemberian grading dan aturan perhitungan nilai rapor siswa.

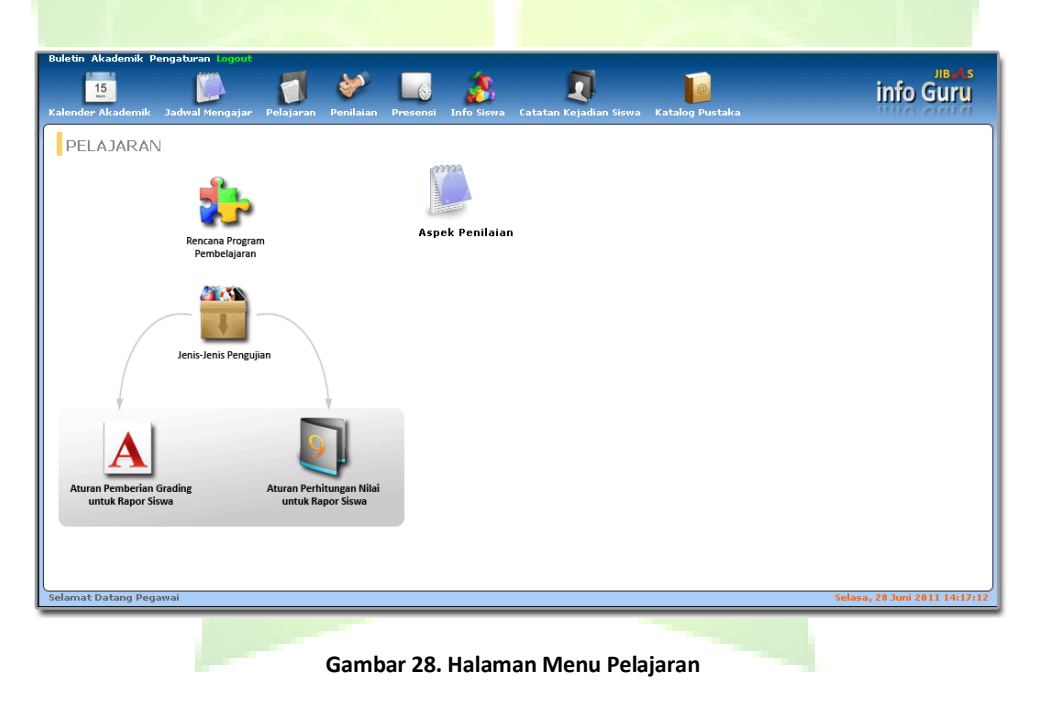

#### *2.2.3.1. Rencana Program Pembelajaran*

Menu ini digunakan untuk mendata informasi rencana program pembelajaran (RPP) untuk setiap pelajaran. Rencana program pembelajaran adalah rencana yang menggambarkan prosedur dan pengorganisasian pembelajaran untuk mencapai satu kompetensi dasar yang telah dijabarkan dalam silabus. Lingkup rencana pembelajaran mencakup satu kompetensi dasar yang terdiri atas satu atau beberapa indikator untuk satu kali pertemuan atau lebih.

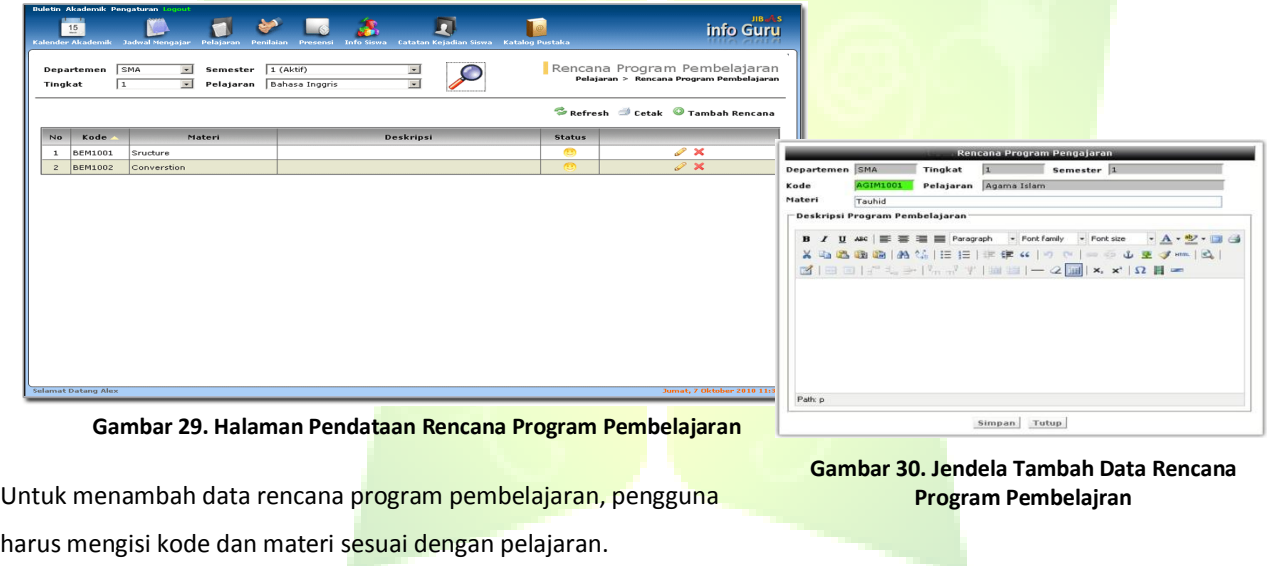

### *2.2.3.2. Aspek Penilaian*

Menu ini digunakan untuk meampilkan data aspek penilaian.

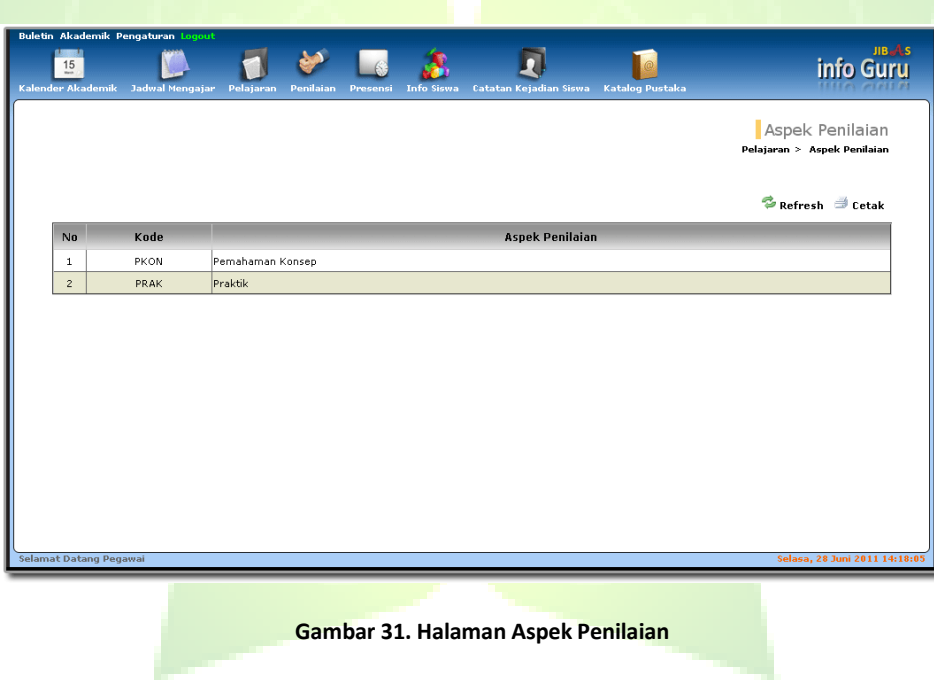

#### *2.2.3.3. Jenis-jenis Pengujian*

Menu ini digunakan untuk menampilkan data jenis-jenis pengujian setiap pelajaran. Setiap jenis pengujian dikelompokkan ke dalam dua aspek penilaian, yaitu: Praktek dan Pemahaman Konsep. Jenis-jenis pengujian diinputkan pada modul akademik dan untuk pendataannya dikelola dan diajukan oleh koordinator guru.

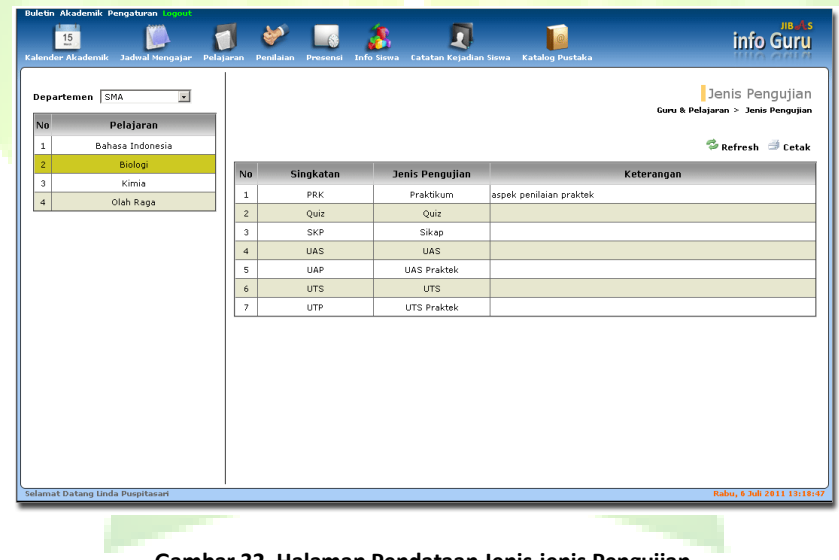

**Gambar 32. Halaman Pendataan Jenis-jenis Pengujian**

#### *2.2.3.4. Aturan Pemberian Grading untuk Siswa*

Menu ini digunakan untuk menyusun aturan pemberian *grading*. *Grading* merupakan huruf mutu dari nilai rapor siswa yang ditentukan berdasarkan rentang nilai minimal dan maksimal, misalnya: huruf A untuk rentang 75 ke atas, huruf B untuk rentang 60 sampai dengan 74,9 dan seterusnya. Setiap guru dapat menentukan aturan yang berbeda dengan guru lainnya walaupun guru tersebut mengajar pelajaran yang sama di tingkat yang sama.

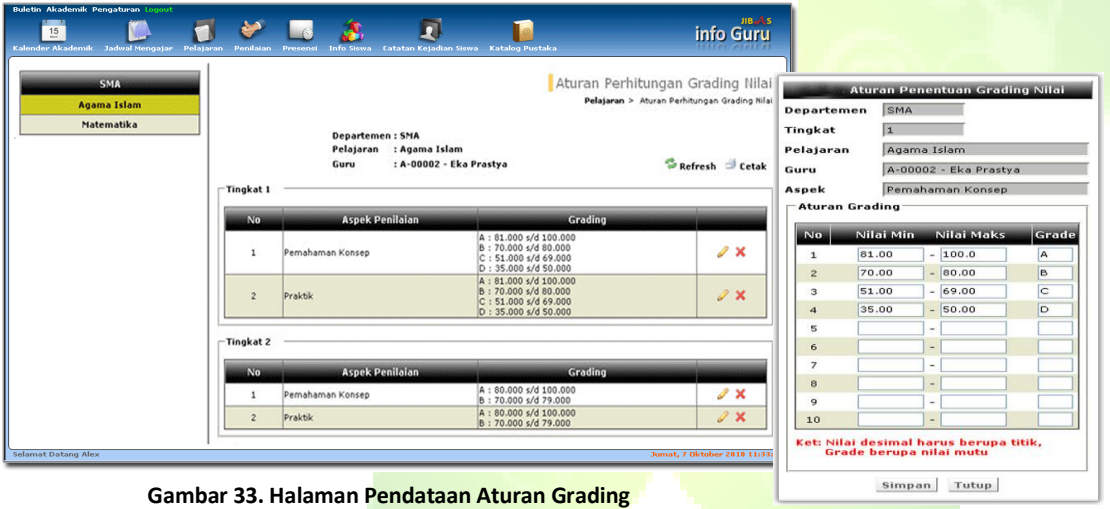

**Gambar 34. Jendela Tambah Aturan Grading untuk Rapor Siswa**

*Pengguna harus mengisi Nilai Min, Nilai Maks dan Grade yang sesuai untuk menambah Aturan Grading.*

#### *2.2.3.5. Aturan Perhitungan Nilai untuk Rapor Siswa*

Menu ini digunakan untuk menyusun aturan perhitungan nilai rapor. Aturan perhitungan ini digunakan untuk menghitung secara otomatis nilai rapor setiap siswa. Aturan ini berupa pemberian bobot-bobot untuk setiap jenis pengujian yang digunakan dalam pelajaran, misalnya: 10% untuk PR, 20% untuk tugas, 50% untuk UTS dan seterusnya. Dengan demikian, guru dapat menyesuaikan perhitungan nilai rapor berdasarkan kapasitas dan kemampuan siswa yang diajarnya.

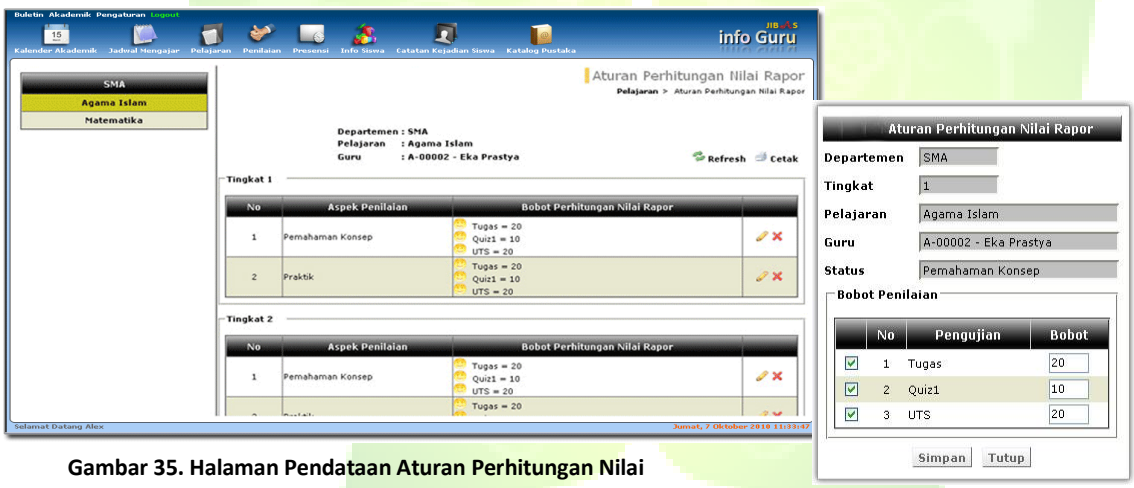

**Rapor. Gambar 36. Jendela Tambah Aturan Perhitungan Nilai Rapor**

*Untuk menambah bobot penilaian, pengguna harus menceklist jenis pengujian dan mengisi bobot nilai .*
# **2.2.4. Penilaian**

Menu ini digunakan oleh guru yang bersangkutan untuk mengelola data-data penilaian. Menu Penilaian terdiri dari Cetak Form Penilaian, Penilaian Pelajaran, Perhitungan Nilai Rapor, Komentar Rapor, Nilai Rapor Setiap Siswa, Ratarata RPP Setiap Kelas, Rata-rata RPP Setiap Siswa, Laporan Nilai Setiap Siswa, Laporan Nilai Rata-rata Setiap Siswa.

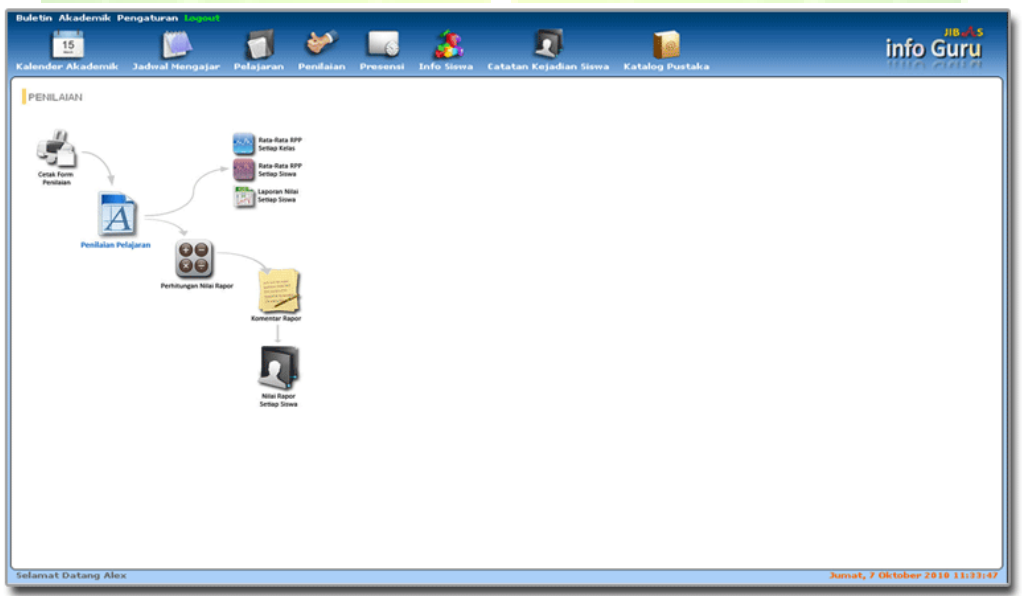

**Gambar 37. Halaman Menu Penilaian**

# *2.2.4.1. Cetak Form Penilaian*

Menu untuk mencetak formulir penilaian yang digunakan untuk mendata nilai-nilai setiap siswa.

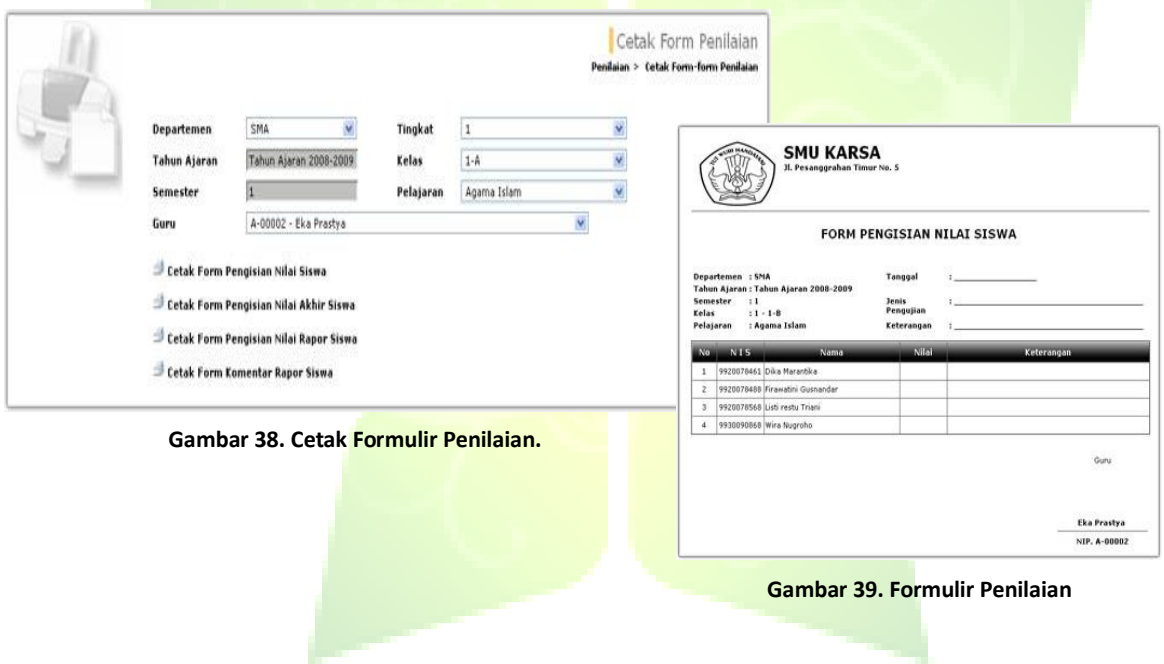

### *2.2.4.2. Penilaian Pelajaran*

Menu ini digunakan oleh guru yang bersangkutan untuk mendata nilai ujian setiap siswa, menghitung nilai rata-rata per siswa, nilai rata-rata per kelas dan menghitung nilai akhir setiap siswa.

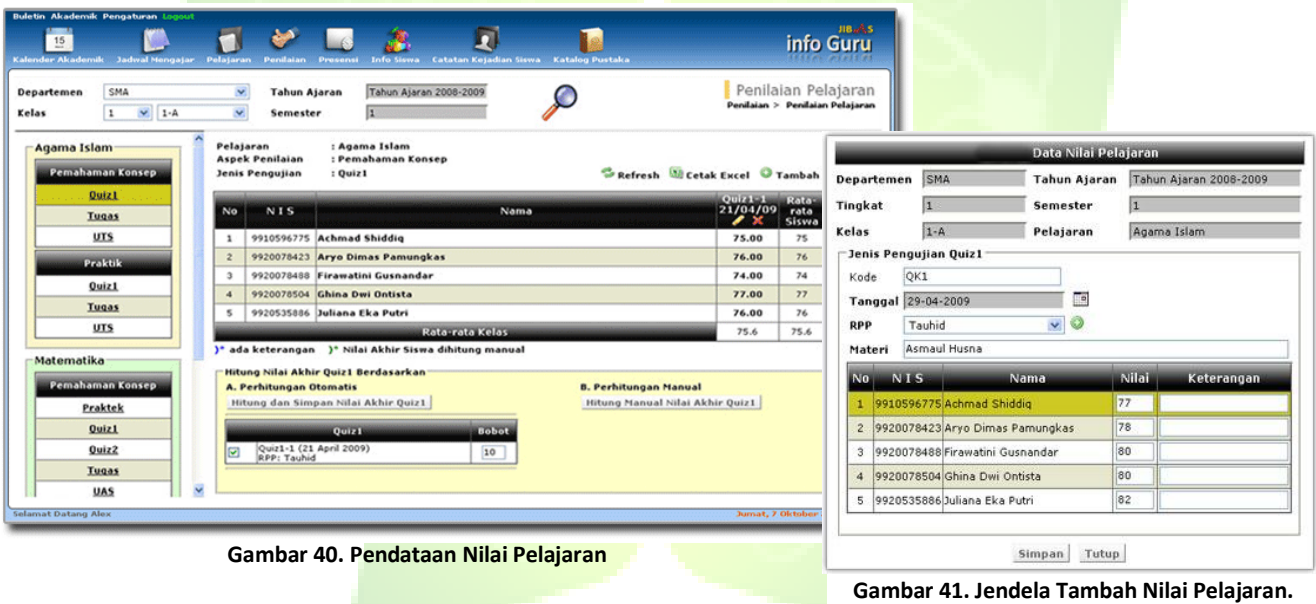

Guru mengisi kode, memilih tanggal, RPP dan mengisi materi yang diujikan kemudian mengisi nilai untuk masing-masing siswa untuk menambah nilai.

# Perhitungan Nilai Akhir dan Nilai Rata-Rata Siswa

Nilai Rata-rata Siswa diperoleh dari perhitungan rata-rata semua nilai ujian siswa yang dilakukan. Sedangkan Nilai Akhir Siswa adalah nilai yang diperoleh dari perhitungan rata-rata berbobot nilai-nilai ujian, setelah guru menentukan ujianujian mana saja beserta besar bobot yang digunakan. Nilai rata-rata dan nilai akhir dihitung untuk setiap jenis pengujian di satu pelajaran.

Contoh nilai rata-rata dan nilai akhir dapat dilihat pada tebel berikut ini:

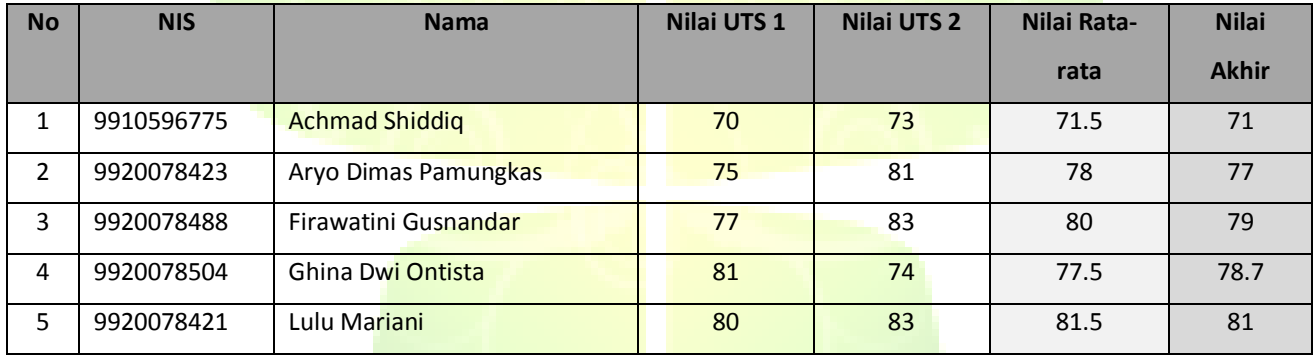

#### **Table 1. Contoh Perhitungan Nilai Rata-rata dan Nilai Akhir Siswa**

Nilai Rata-rata (**NR**) dihitung berdasarkan total jumlah semua nilai dan banyaknya semua pengujian. Dengan rumus:

**NR** = **∑nilai / ∑ujian**

Sedangkan Nilai Akhir (**NA**) dihitung berdasarkan total jumlah nilai dikalikan bobot dan total jumlah bobot. Dengan rumus:

#### **NA= ∑ (nilai \* bobot) / ∑ bobot**

Pada contoh tabel 5 di atas, bobot yang digunakan untuk perhitungan nilai akhir UTS adalah adalah 2 untuk UTS ke-1 dan 1 untuk UTS ke-2.

**Aplikasi InfoGuru** telah menyediakan fasilitas untuk menghitung secara otomatis Nilai Rata-rata dan Nilai Akhir setiap siswa (sama seperti pada SIMAKA). Perhitungan Nilai Akhir dapat dilakukan dengan 2 cara, yaitu:

#### 1. **Perhitungan Otomatis.**

Beri tanda centang dan isi nilai bobot. Bobot adalah bilangan untuk menghitung nilai akhir. Klik tombol Hitung dan Simpan Nilai Akhir ( **Hitung dan Simpan Nilai Akhir Quizi** ) dan nilai akhir akan terhitung secara otomatis berdasarkan ujian dan bobot yang terpilih dan langsung muncul pada kolom nilai akhir.

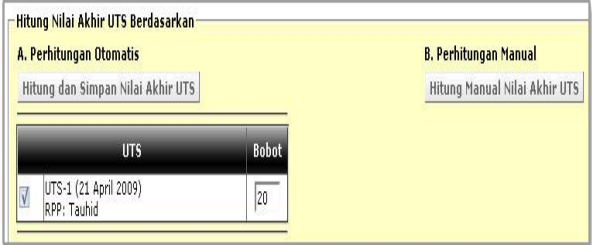

#### **Gambar 42. Perhitungan Nilai Akhir Otomatis dan Manual**

#### 2. **Perhitungan Manual**.

Klik tombol ( Hitung Manual Nilai Akhir Quizt ). Maka akan muncul halaman perhitungan nilai dan nilai akhir. Anda tinggal mengisi atau mengubah nilai akhir yang telah dihitung secara otomatis.

### *2.2.4.3. Perhitungan Nilai Rapor*

Menu ini digunakan untuk menampilkan perhitungan Nilai Rapor dari mata pelajaran yang diajar oleh guru yang bersangkutan.

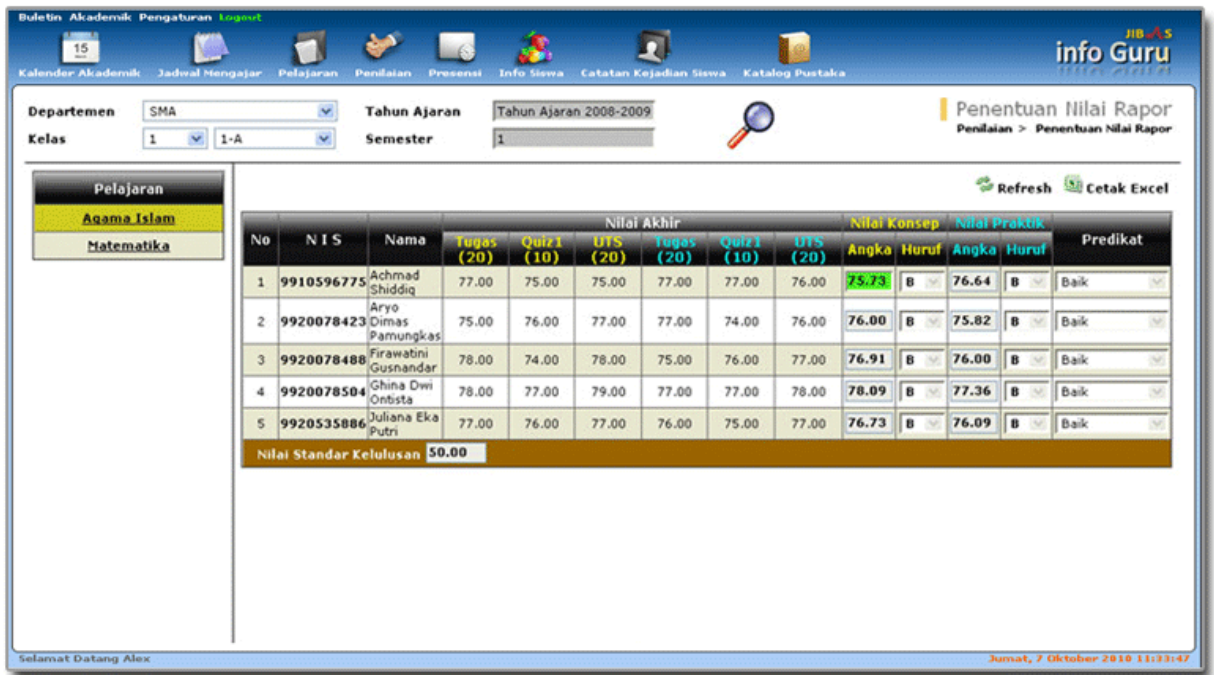

**Gambar 43. Perhitungan Nilai Rapor**

### *2.2.4.4. Komentar Rapor*

Menu ini digunakan untuk menulis komentar nilai rapor dari siswa-siswa yang diajar oleh guru yang bersangkutan..

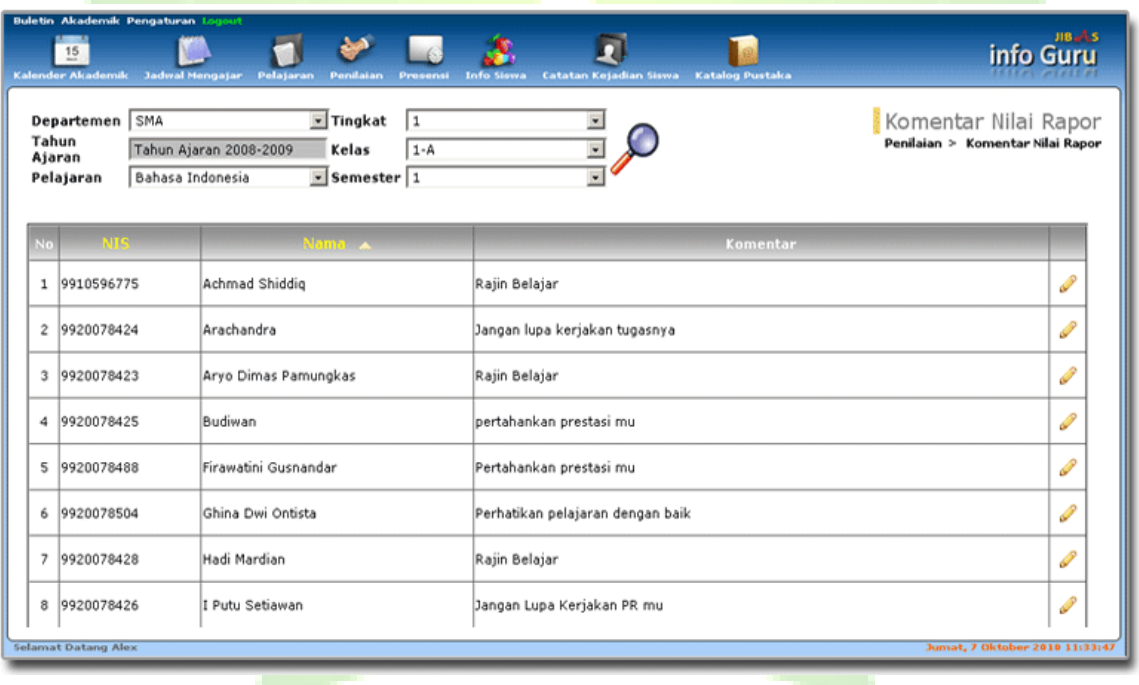

**Gambar 44. Komentar Nilai Rapor**

#### *2.2.4.5. Nilai Rapor Setiap Siswa*

Menu ini digunakan untuk menampilkan berbagai laporan hasil belajar dari mulai laporan nilai rapor, komentar rapor, presensi harian dan presensi pelajaran dari siswa-siswa di suatu kelas untuk satu semester. Menu ini merangkum semua masukkan dari pendataan nilai rapor, komentar rapor, presensi dan catatan kejadian setiap siswa.

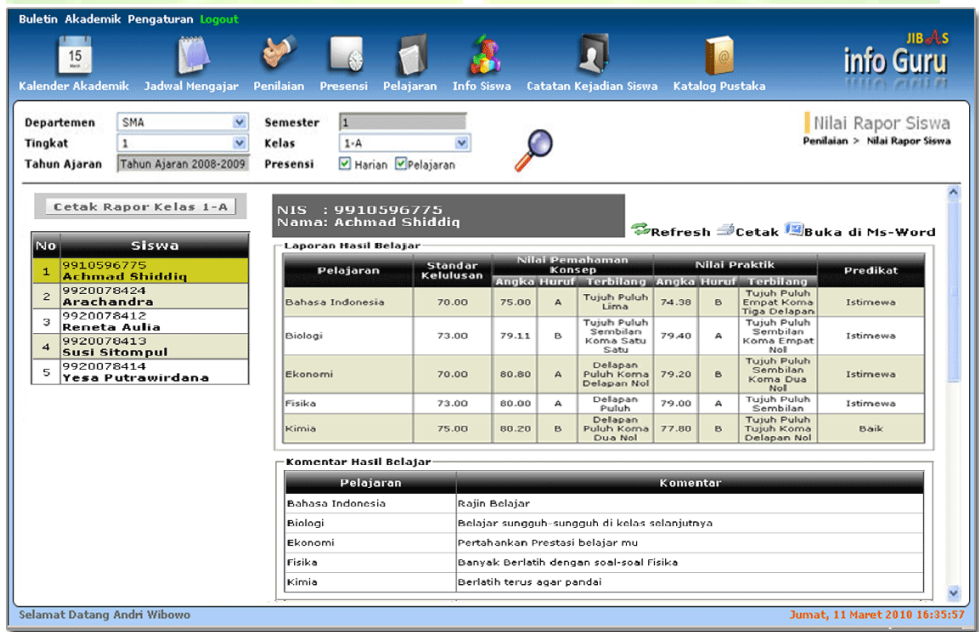

**Gambar 45. Halaman Laporan Nilai Rapor siswa***.*

### *2.2.4.6. Rata-rata RPP Setiap Kelas*

Menu ini digunakan untuk menampilkan laporan rata-rata nilai per rencana program pembelajaran (RPP) setiap kelas. Dari laporan ini, guru dapat melihat secara nyata mengenai kondisi pemahaman setiap materi pelajaran di setiap kelas.

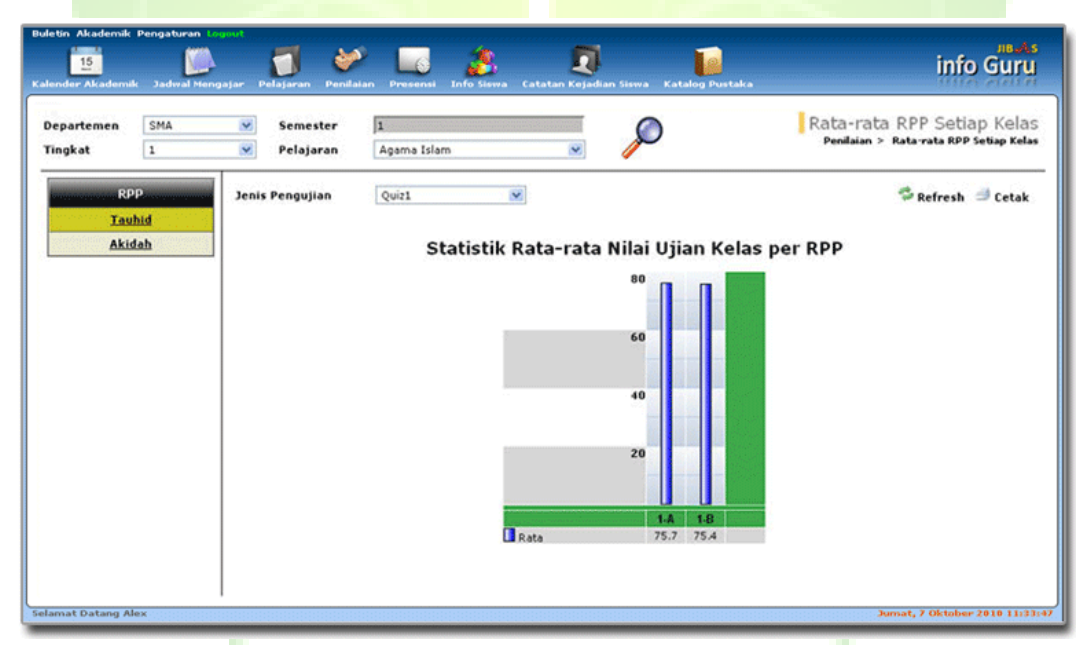

**Gambar 46. Halaman Laporan rata-rata RPP Setiap Kelas**

#### *2.2.4.7. Rata-rata RPP Setiap Siswa*

Menu ini digunakan untuk menampilkan laporan rata-rata nilai per rencana program pembelajaran (RPP) siswa-siswa di suatu kelas. Dari laporan ini, guru dapat melihat secara nyata mengenai kondisi pemahaman setiap materi pelajaran setiap siswa di suatu kelas.

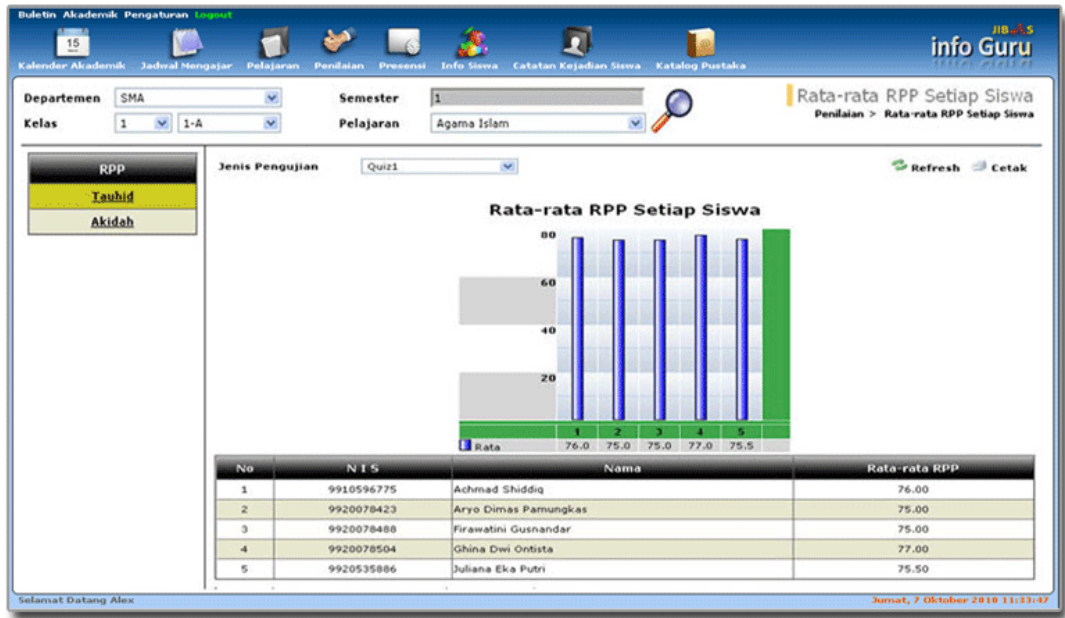

**Gambar 47. Halaman Laporan rata-rata RPP Setiap Siswa**

# *2.2.4.8. Laporan Nilai Setiap Siswa*

Menu ini digunakan untuk menampilkan riwayat nilai-nilai ujian seorang siswa untuk setiap pelajaran.

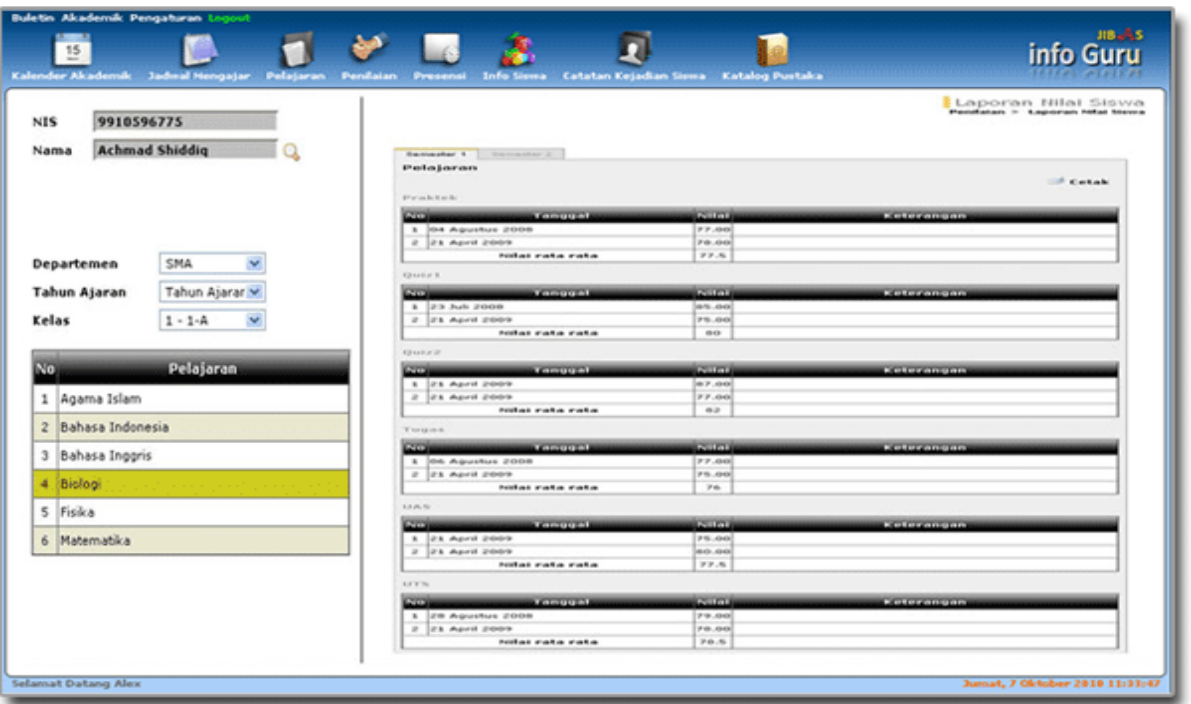

**Gambar 48. Halaman Laporan Nilai Rapor Siswa**

#### *2.2.4.9. Laporan Rata-rata Nilai Setiap Siswa*

Menu ini digunakan untuk menampilkan riwayat rata-rata nilai ujian seorang siswa untuk setiap pelajaran.

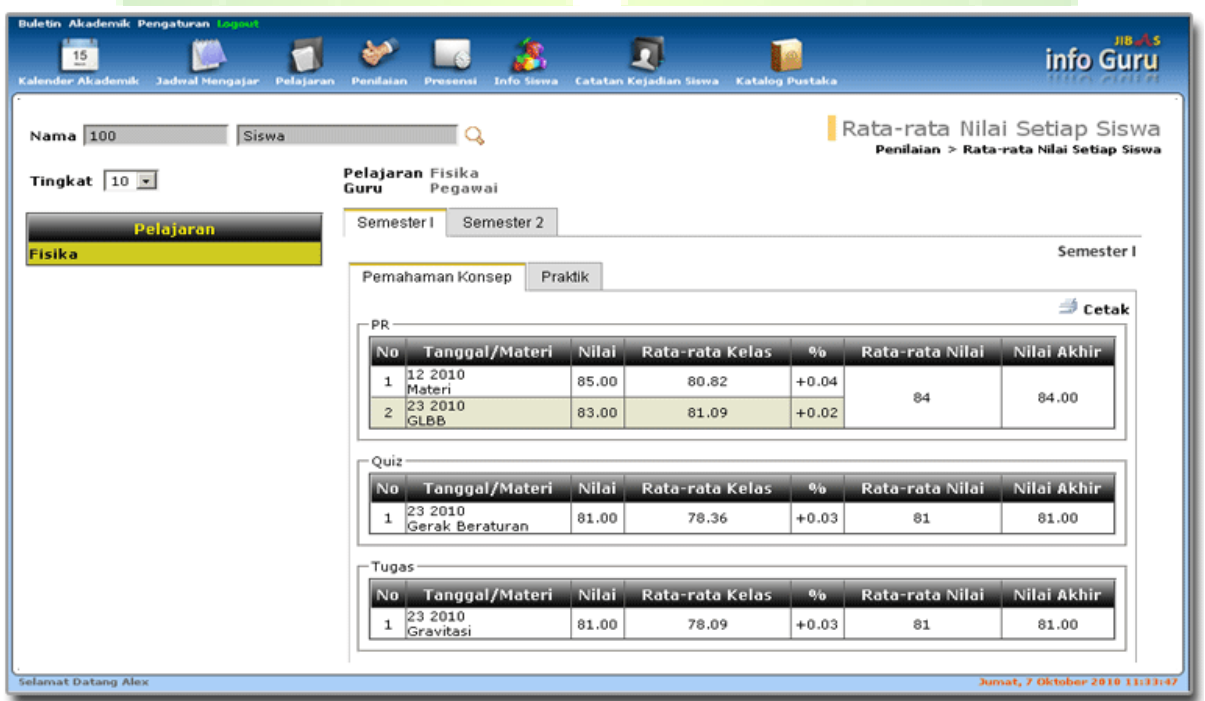

**Gambar 49. Halaman Laporan Rata-rata Nilai Setiap Siswa**

# **2.2.5. Presensi**

Menu ini digunakan untuk mendata presensi harian dan pelajaran. Presensi harian biasanya digunakan di TK atau SD, di mana guru kelas mendata presensi hanya satu kali sehari. Presensi pelajaran biasanya digunakan di SMP atau SMA, di mana guru pelajaran mendata presensi setiap kali mengajar di satu kelas.

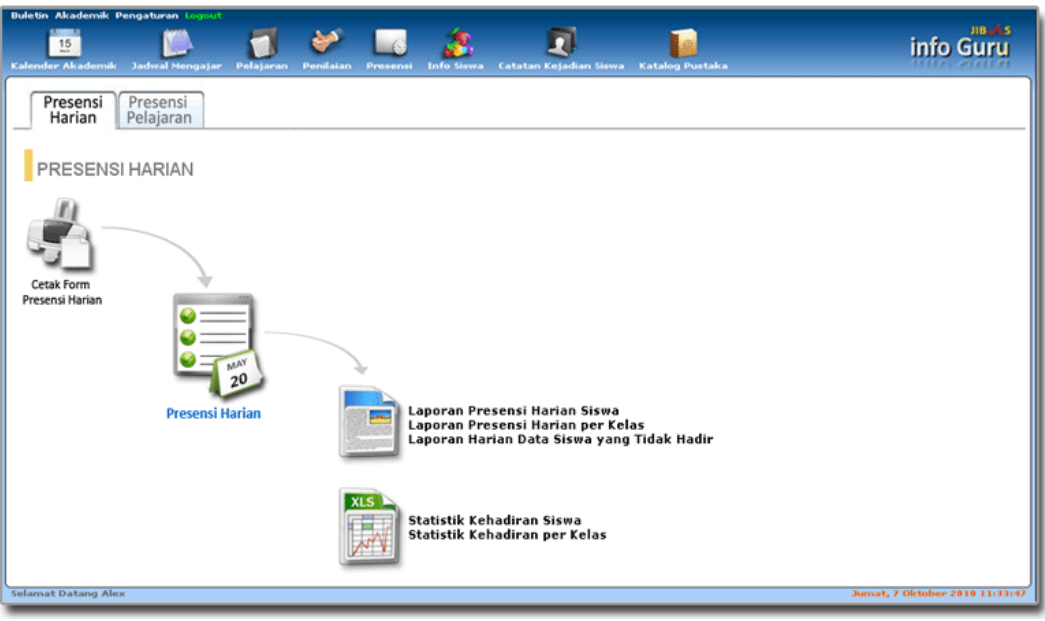

**Gambar 50. Menu Presensi**

# *2.2.5.1. Presensi Harian*

Menu ini digunakan untuk mendata presensi harian siswa-siswa. Menu Presensi Harian terdiri dari Cetak Form Presensi Harian, Presensi Harian, Laporan Presensi Harian, Statistika Kehadiran.

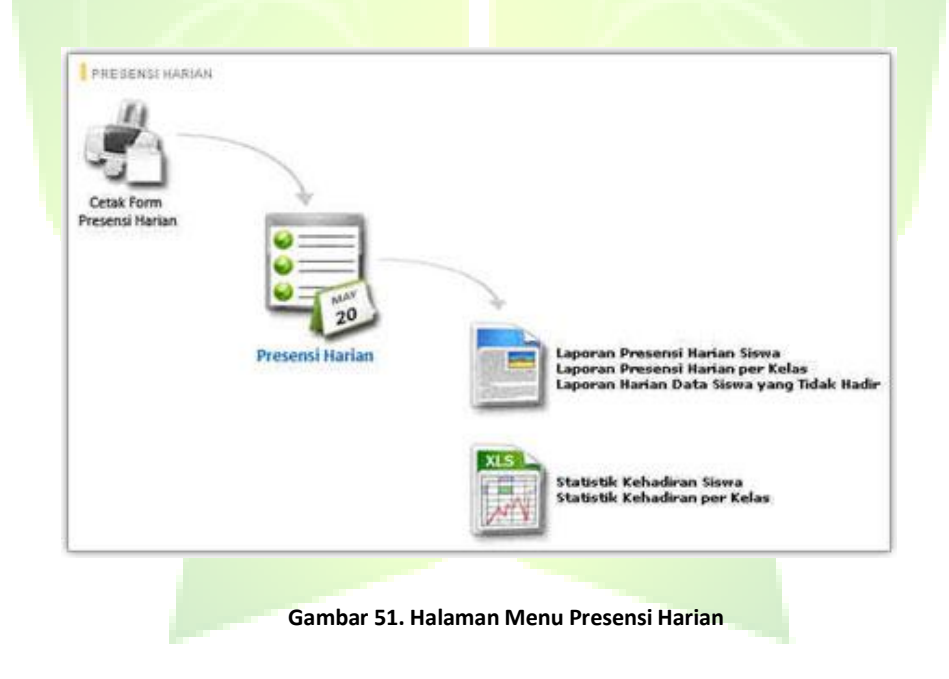

# 2.2.5.1.1. Cetak Form Presensi Harian

Menu ini digunakan untuk mencetak *form* presensi harian yang akan dicetak dan dibagikan kepada setiap guru untuk mendata kehadiran siswa.

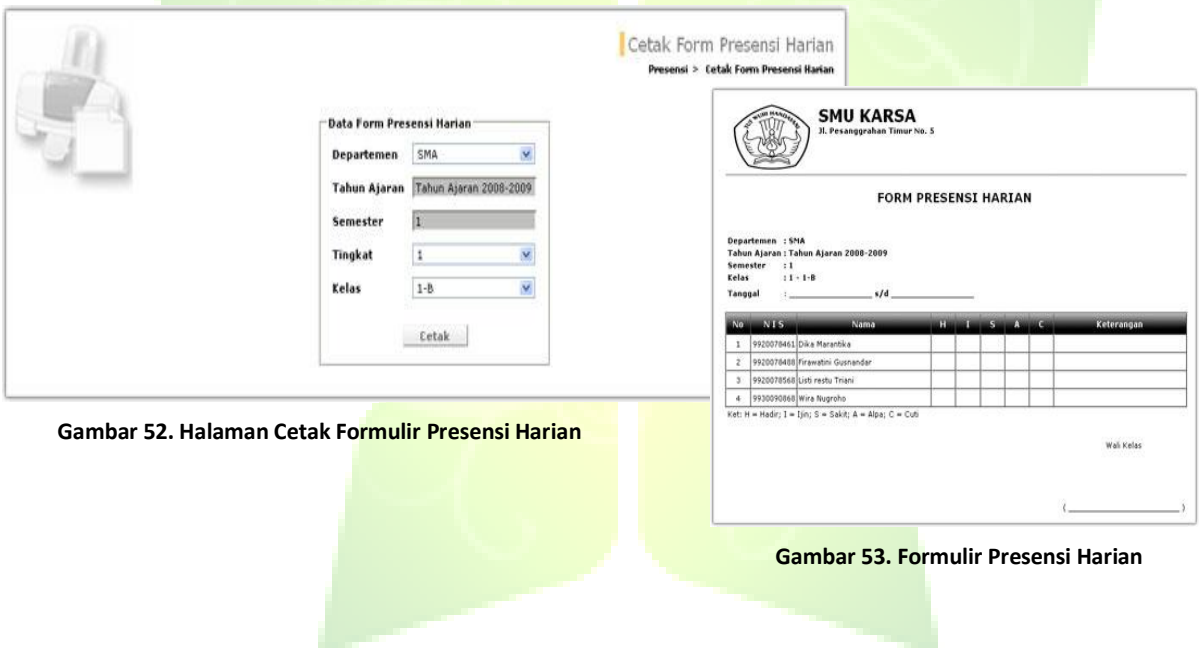

# 2.2.5.1.2. Presensi Harian

Menu ini digunakan untuk mendata presensi harian setiap siswa.

| SMA<br>Departemen<br>Tingkat<br>$\mathbf 1$<br>Kelas<br>$1 - A$ | v<br>v<br>× |              | Tahun Ajaran<br>Semester                                                   | l1                                | Tahun Ajaran 2008-2009<br>803383388328838888 |                                         |                           |                                   |                                                                  | Presensi Harian<br>Presensi > Presensi Harian |
|-----------------------------------------------------------------|-------------|--------------|----------------------------------------------------------------------------|-----------------------------------|----------------------------------------------|-----------------------------------------|---------------------------|-----------------------------------|------------------------------------------------------------------|-----------------------------------------------|
| <b>Input Presensi Baru</b><br><b>Data Presensi</b>              |             |              | Tanggal 21 V Juli 2008 s/d 26 V Juli 2008<br>Jumlah hari aktif belajar 6 V | Refresh Cetak                     |                                              |                                         |                           |                                   |                                                                  |                                               |
| $\vee$ 2008 $\vee$<br><b>Bulan</b> Jul<br>No.<br>Tanggal        |             | No.          | <b>NIS</b>                                                                 | Nama                              | Hadir<br>$\overline{\phantom{a}}$            | <b>Jiina</b><br>$\overline{\mathbf{0}}$ | Sokit<br>$\bullet$ $\Box$ | Alpa.<br>$\overline{\phantom{a}}$ | <b>Guti</b><br>$\begin{array}{c} \bullet \\ \bullet \end{array}$ | Keterangan                                    |
| 21 Jul 2008 - 26 Jul 2008<br>$\mathbf{1}^{\circ}$               |             |              |                                                                            | 1 9910596775 Achmad Shiddig       | $\overline{0}$                               | $\overline{0}$                          | 0                         | o                                 | $\circ$                                                          | Siswa baru pindah<br>kelas                    |
|                                                                 |             | $\mathbf{z}$ |                                                                            | 9920078423 Aryo Dimas             | $\overline{\bf 4}$                           | $\overline{\mathbf{1}}$                 | 1                         | $\overline{\mathbf{0}}$           | $\boxed{0}$                                                      |                                               |
|                                                                 |             |              |                                                                            | 3 9920078488 Firawatini Gusnandar | $\boxed{0}$                                  | $ 0\rangle$                             | 0                         | $\overline{\mathbf{0}}$           | 0                                                                | Siswa baru pindah<br>kelas                    |
|                                                                 |             |              |                                                                            | 4 9920078504 Ghina Dwi Ontista    | $\sqrt{6}$                                   | $\boxed{0}$                             | $\circ$                   | $\overline{\mathfrak{o}}$         | $\circ$                                                          |                                               |
|                                                                 |             |              |                                                                            | 5 9920535886 Juliana Eka Putri    | $\boxed{0}$                                  | $\circ$                                 | $\boxed{0}$               | 0                                 | $\boxed{0}$                                                      | Siswa baru pindah<br>kelas                    |
|                                                                 |             |              |                                                                            |                                   |                                              |                                         |                           |                                   |                                                                  | Simpan<br>Hapus Data                          |

**Gambar 54. Halaman Pendataan Presensi Harian**

Untuk menambah data presensi baru, klik tombol *input* presensi baru. Kemudian akan tampil di *frame* sebelah kanan halaman untuk mengisi presensi harian. Isikan jumlah data presensi harian untuk setiap siswa. Status presensi siswa dapat berupa hadir, ijin, sakit, alpa atau cuti. Total jumlah presensi setiap siswa harus sama dengan jumlah hari aktif belajar.

### 2.2.5.1.3. Laporan Presensi Harian Siswa

Menu ini digunakan untuk menampilkan laporan presensi harian siswa. Laporan ini menampilkan data tanggal presensi harian, data hadir, ijin, sakit, alpa dan cuti.

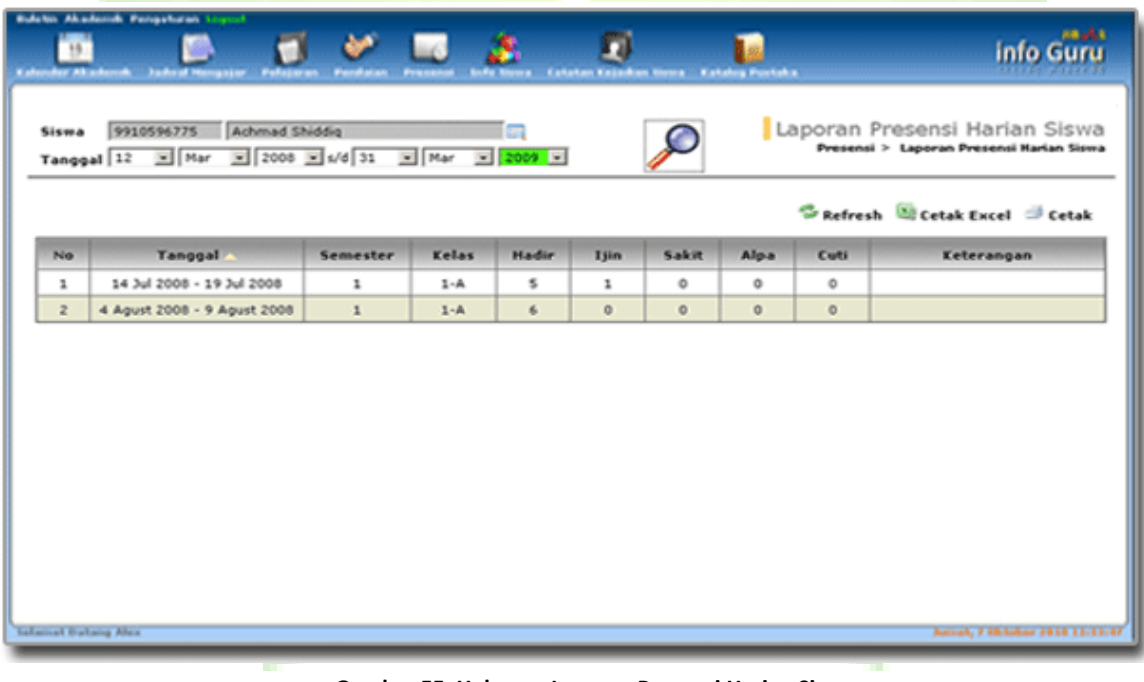

**Gambar 55. Halaman Laporan Presensi Harian Siswa**

# 2.2.5.1.4. Laporan Presensi Harian per Kelas

Menu ini digunakan untuk menampilkan laporan presensi harian siswa-siswa di suatu kelas. Laporan ini ditampilkan berdasarkan beberapa kriteria, seperti: departemen, tahun ajaran, tingkat, kelas, semester dan tanggal presensi.

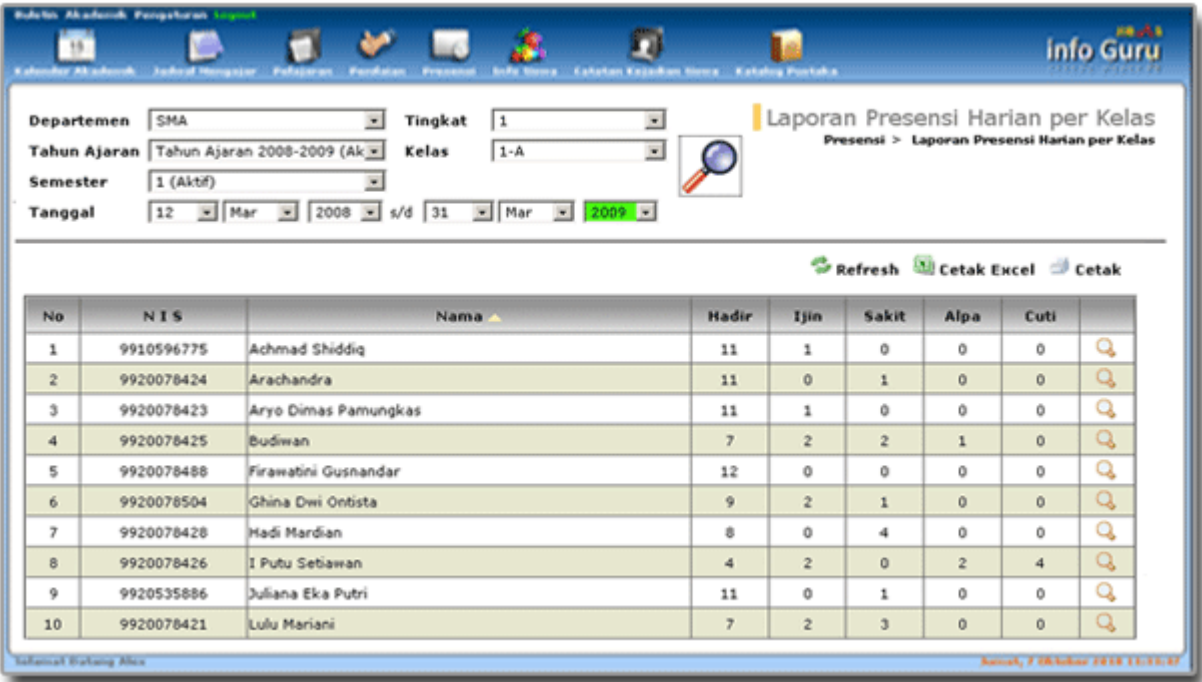

**Gambar 56. Halaman Laporan Presensi Harian per Kelas**

### 2.2.5.1.5. Laporan Harian Data Siswa yang Tidak hadir

Menu ini digunakan untuk menampilkan laporan presensi siswa yang tidak hadir.

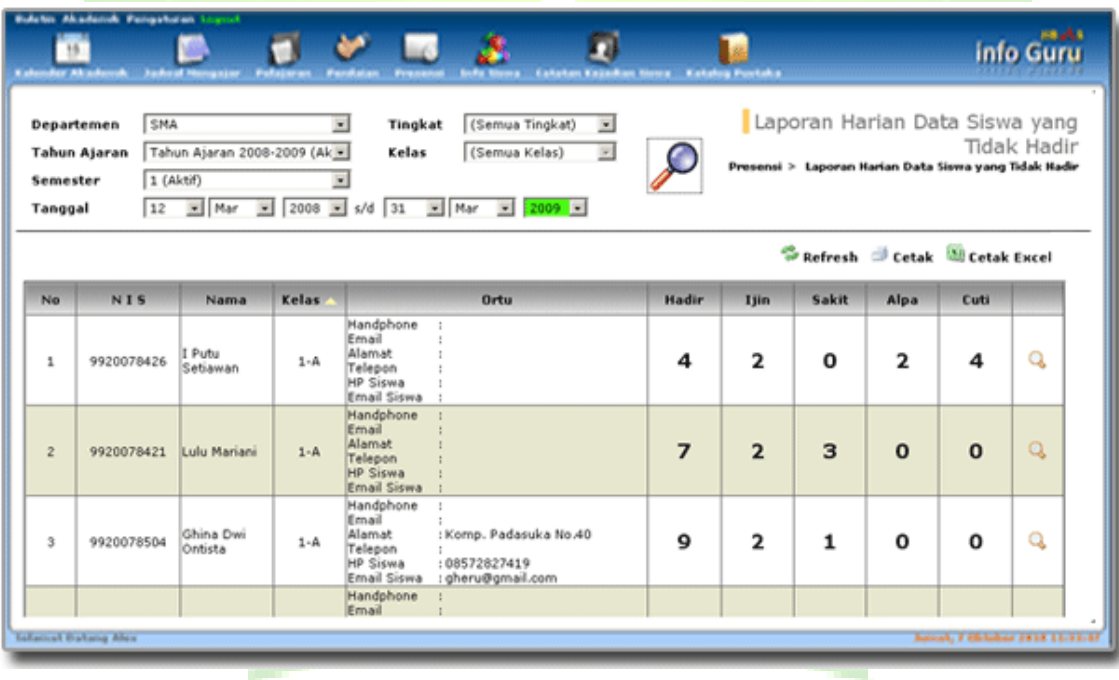

**Gambar 57. Halaman Laporan Harian Data Siswa yang Tidak Hadir**

#### 2.2.5.1.6. Statistik Kehadiran Siswa

Menu ini digunakan untuk menampilkan laporan grafik presensi harian setiap siswa di suatu kelas. Dari laporan ini dapat dibandingkan tingkat kehadiran siswa-siswa di suatu kelas dalam satu tahun ajaran. Sehingga dapat diketahui siswa yang paling banyak tidak masuk atau siswa yang paling rajin hadir.

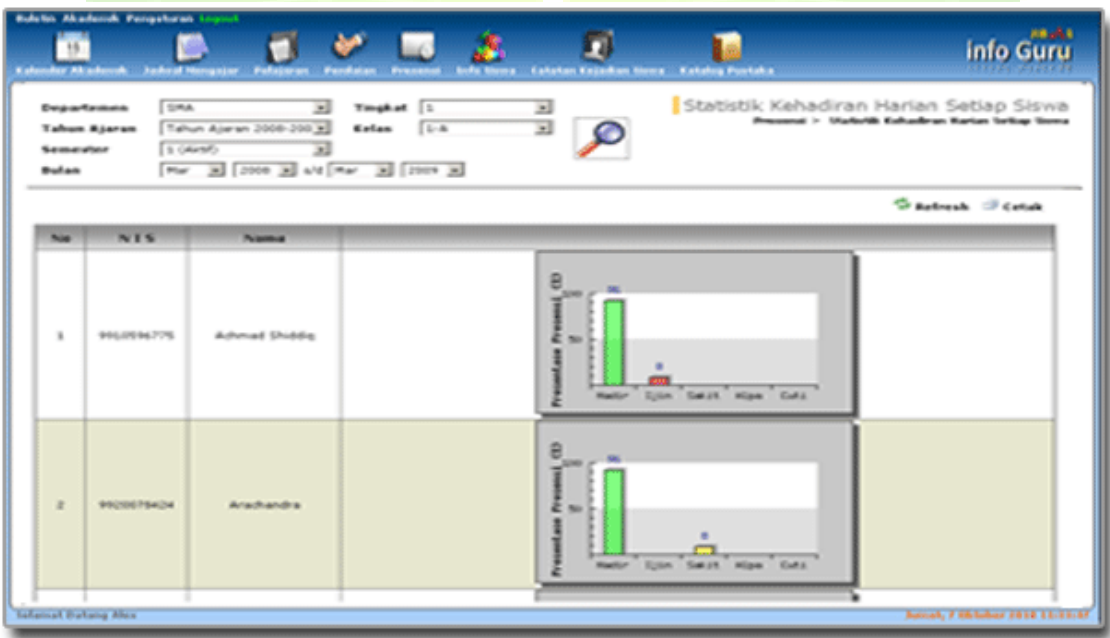

**Gambar 58. Halaman Laporan Statistik Kehadiran Siswa**

# 2.2.5.1.7. Statistik Kehadiran per Kelas

Menu ini digunakan untuk menampilkan laporan presensi harian setiap kelas. Dari laporan ini dapat dibandingkan tingkat kehadiran siswa antara kelas dalam satu tahun ajaran. Sehingga dapat diketahui kelas yang paling rajin atau kelas yang lebih sedikit jumlah kehadirannya. Data ini dapat digunakan untuk menilai kinerja dan metode guru kelas yang mengajar suatu kelas.

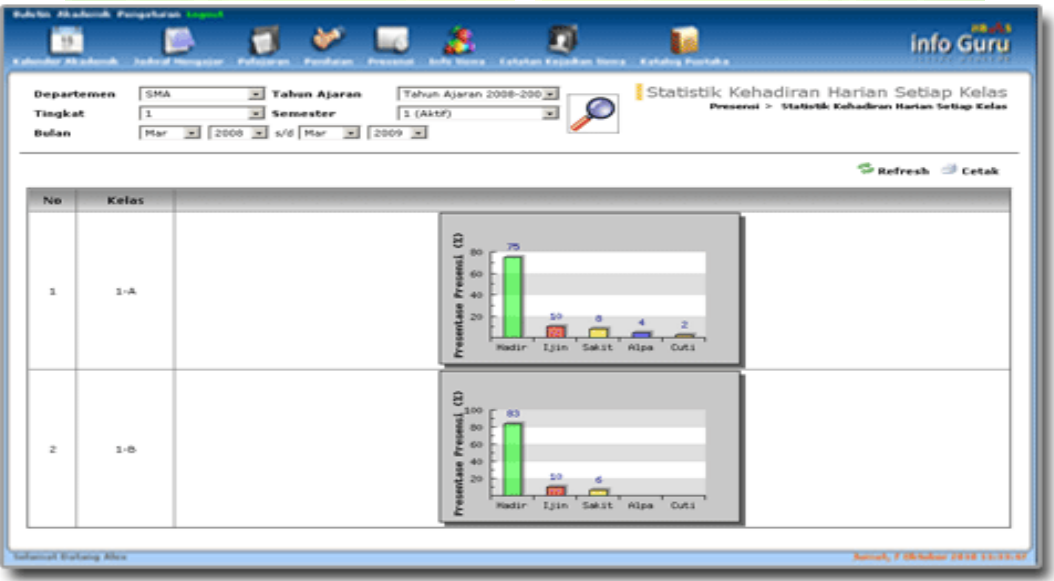

**Gambar 59. Halaman Laporan Statistik Kehadiran Harian Setiap Kelas**

# *2.2.5.2. Presensi Pelajaran*

Menu ini berfungsi untuk mendata presensi per pelajaran. Presensi per pelajaran adalah data kehadiran guru dan siswa dalam satu sesi kegiatan belajar mengajar. Presensi ini biasanya digunakan di SMP atau SMA, di mana guru pelajaran mendata presensi setiap siswa saat ia mengajar di satu kelas.

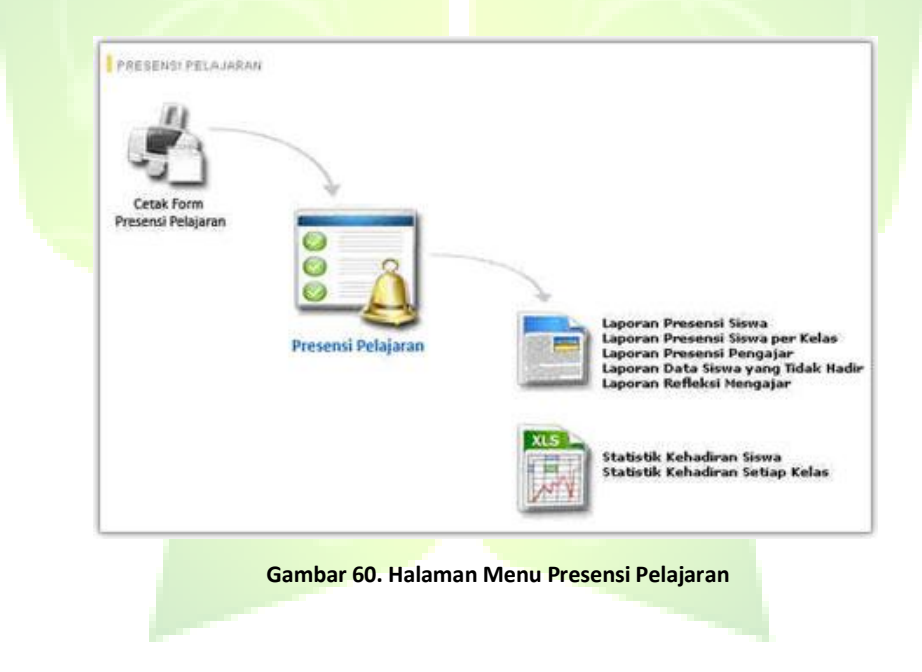

# 2.2.5.2.1. Cetak Form Presensi Pelajaran

Menu untuk mencetak *form* presensi pelajaran yang akan dibagikan ke setiap guru untuk mendata presensi siswa setiap kali ia mengajar.

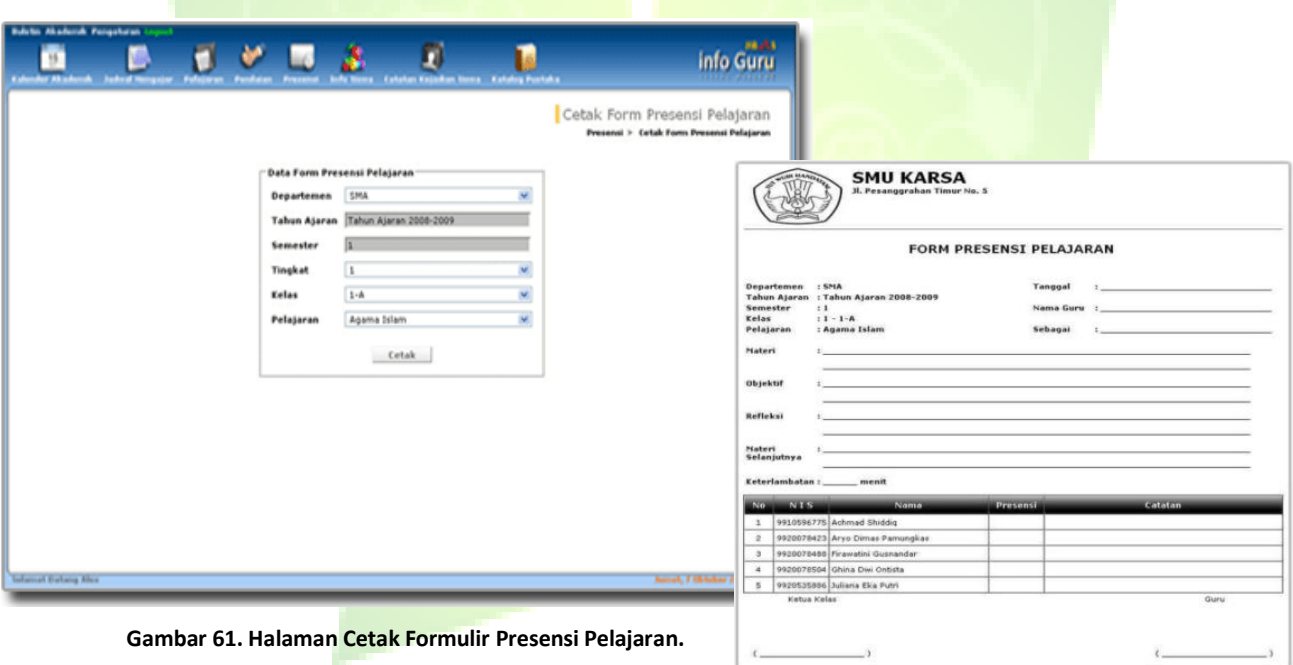

#### **Gambar 62. Formulir Presensi Pelajaran**

# 2.2.5.2.2. Presensi Pelajaran

Menu ini digunakan untuk mendata presensi guru dan siswa dalam satu sesi kegiatan belajar mengajar. Data presensi ini juga digunakan sebagai berita acara kegiatan belajar mengajar di kelas.

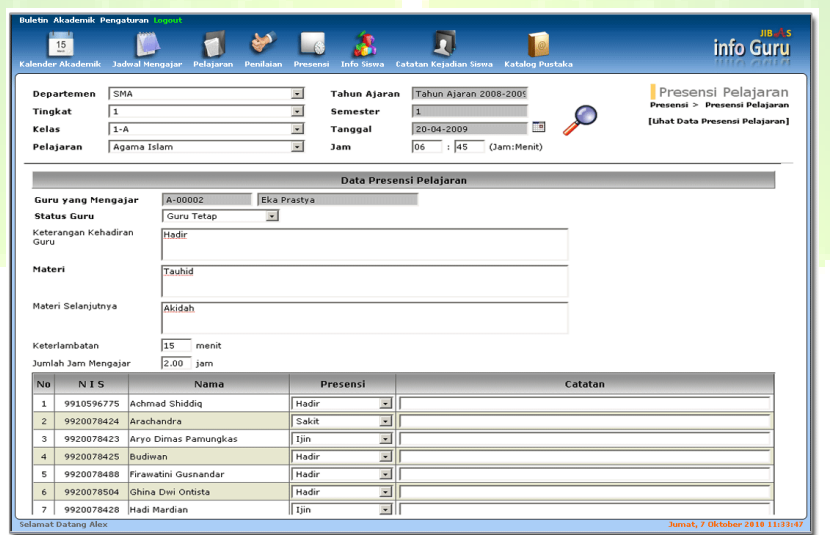

**Gambar 63. Halaman Pendatan Presensi Pelajaran.**

Untuk menambah presensi pelajaran, pilih guru yang mengajar dan status guru. Isilah kehadiran guru, materi yang diajarkan dan materi selanjutnya. Isi waktu keterlambatan dan durasi mengajar serta pilih status presensi siswa (hadir, ijin, cuti, alpa).

# 2.2.5.2.3. Laporan Presensi Siswa

Menu ini digunakan untuk menampilkan laporan presensi pelajaran siswa.

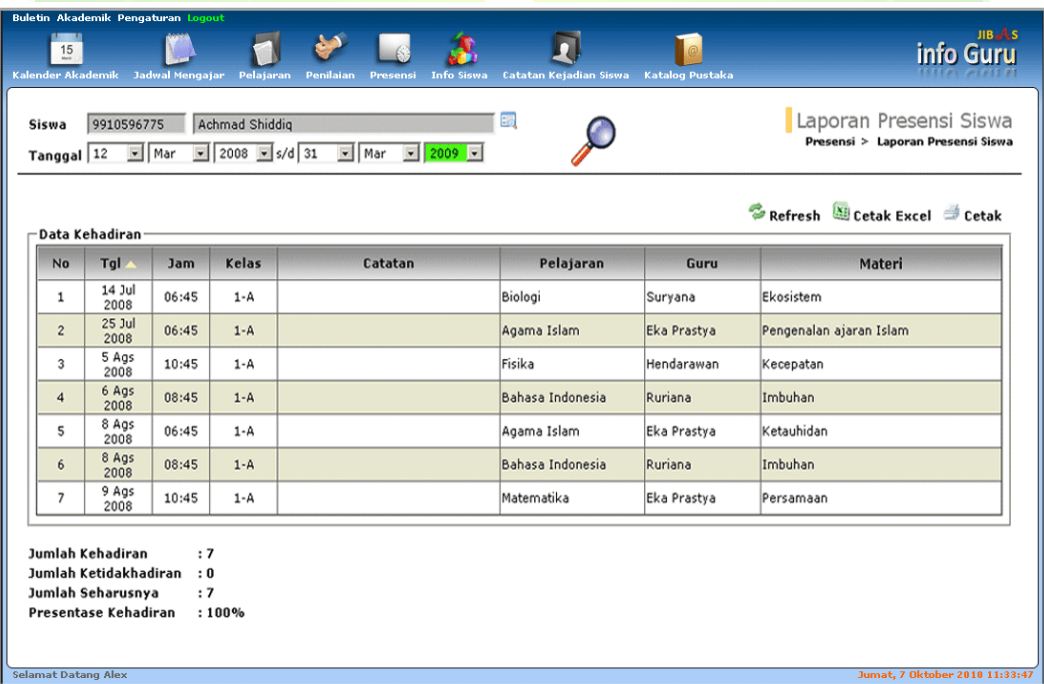

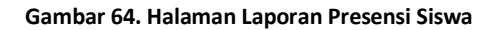

# 2.2.5.2.4. Laporan Presensi Siswa per Kelas

Menu ini digunakan untuk menampilkan laporan presensi pelajaran dari siswa-siswa di suatu kelas.

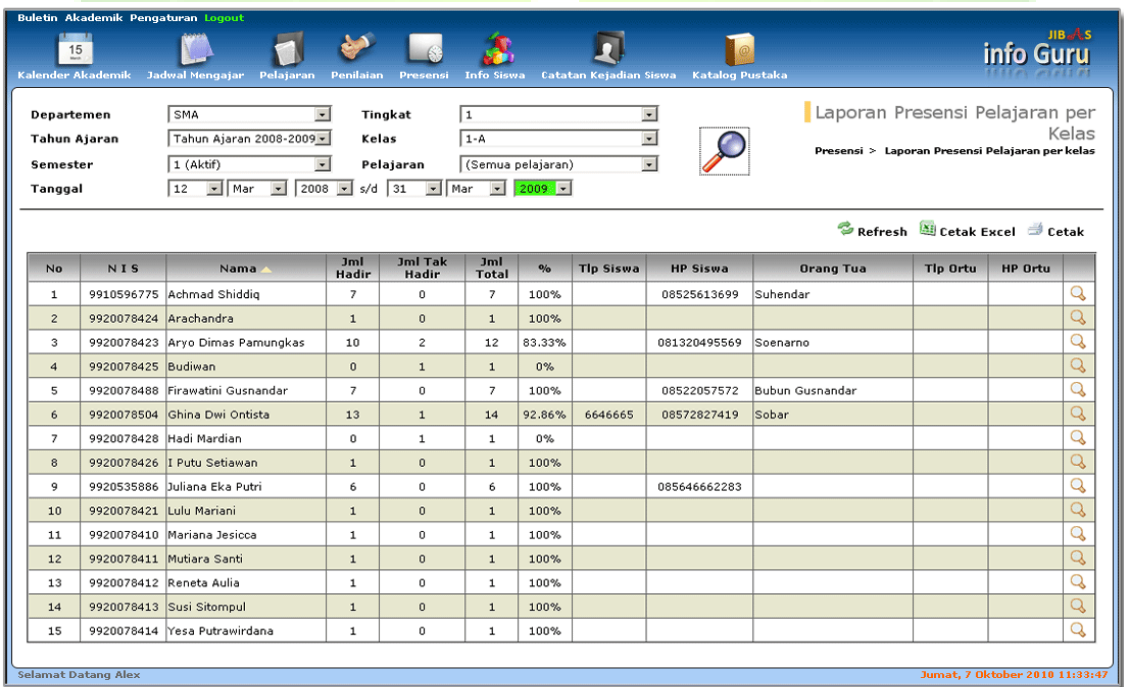

**Gambar 65. Halaman Laporan Presensi Pelajaran per Kelas**

### 2.2.5.2.5. Laporan Presensi Pengajar

Menu untuk menampilkan laporan presensi pengajar. Sehingga dapat melihat presensi mengajar dari masingmasing guru.

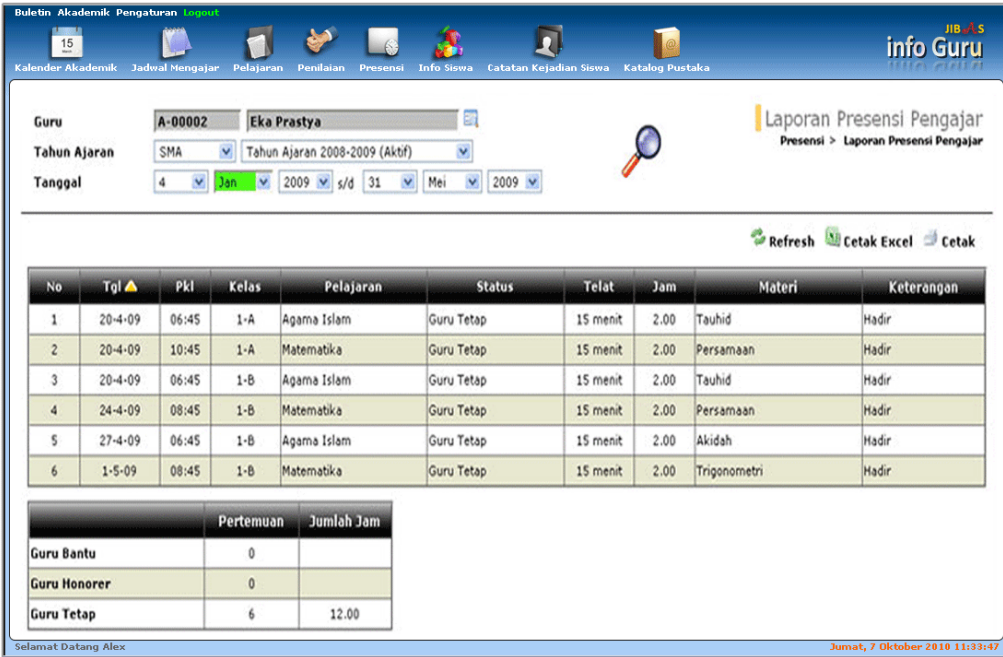

**Gambar 66. Halaman Pengelolaan Laporan Presensi Pengajar**

# 2.2.5.2.6. Laporan Data Siswa yang Tidak hadir

Menu ini digunakan untuk menampilkan laporan presensi pelajaran dari siswa yang tidak hadir.

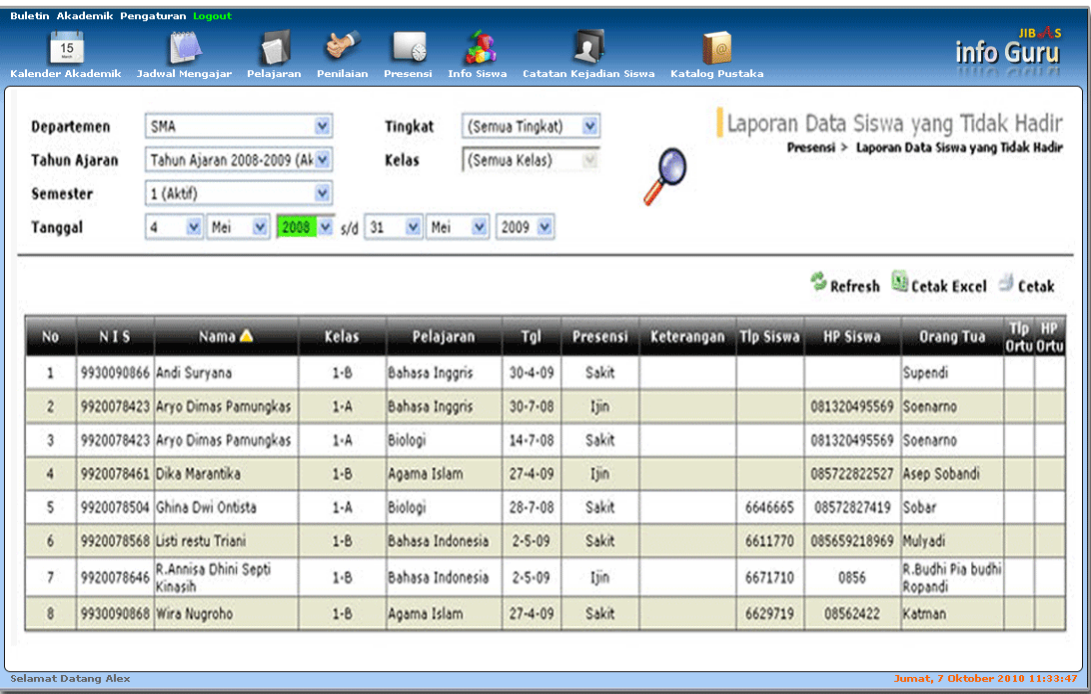

**Gambar 67. Halaman Laporan Data Siswa yang Tidak Hadir**

#### 2.2.5.2.7. Laporan Refleksi Mengajar

Menu untuk menampilkan laporan presensi pelajaran, sehingga dapat melihat data refleksi mengajar dari masingmasing guru.

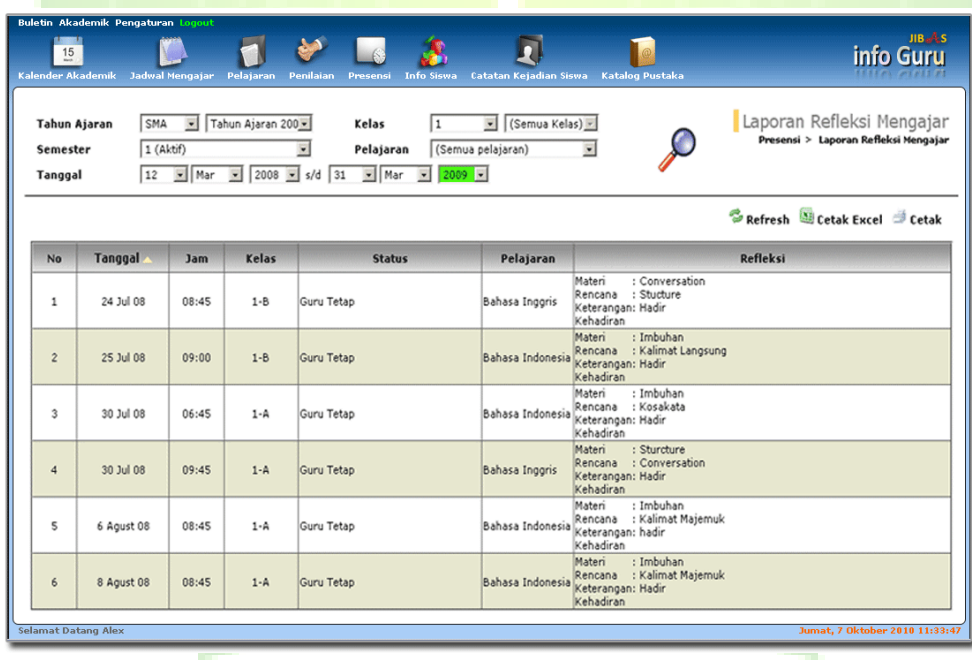

**Gambar 68. Halaman Laporan Refleksi Mengajar**

### 2.2.5.2.8. Statistik Kehadiran Siswa

Menu ini digunakan untuk menampilkan laporan statistik kehadiran siswa-siswa di suatu kelas.

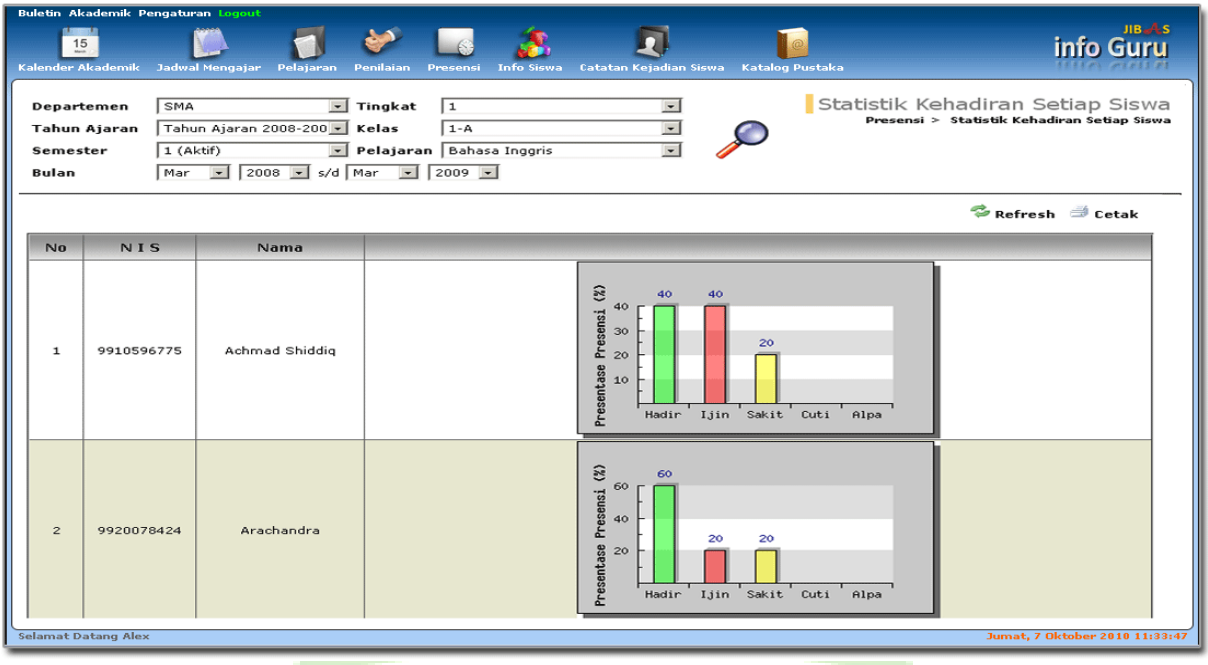

**Gambar 69. Halaman Laporan Statistik Kehadiran Siswa**

### 2.2.5.2.9. Statistik Kehadiran per Kelas

Menu ini digunakan untuk menampilkan laporan presensi pelajaran setiap kelas. Laporan ini ditampilkan berdasarkan beberapa kriteria, seperti: departemen, tahun ajaran, tingkat, semester, pelajaran dan rentang bulan.

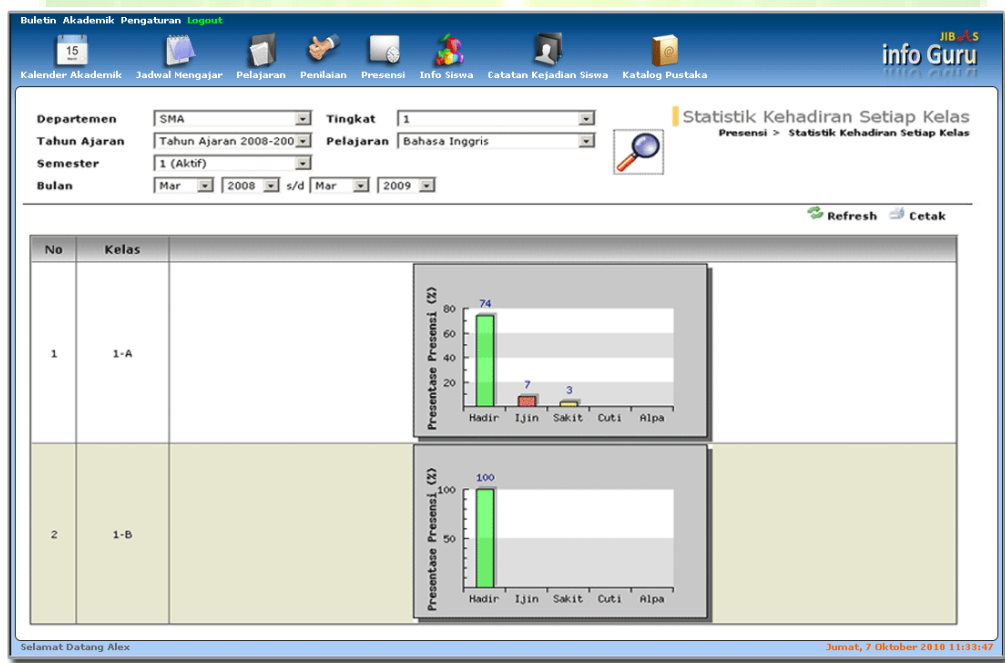

**Gambar 70. Halaman Laporan Statistik Kehadiran Setiap Kelas**

# **2.2.6. Infosiswa**

Menu yang digunakan untuk menampilkan berbagai informasi siswa, seperti data pribadi, presensi harian dan pelajaran, nilai per mata pelajaran dan rapor serta berbagai catatan siswa, seperti: catatan pribadi, catatan pelajaran, catatan harian dan buku – buku perpustakaan yang dipinjam siswa.

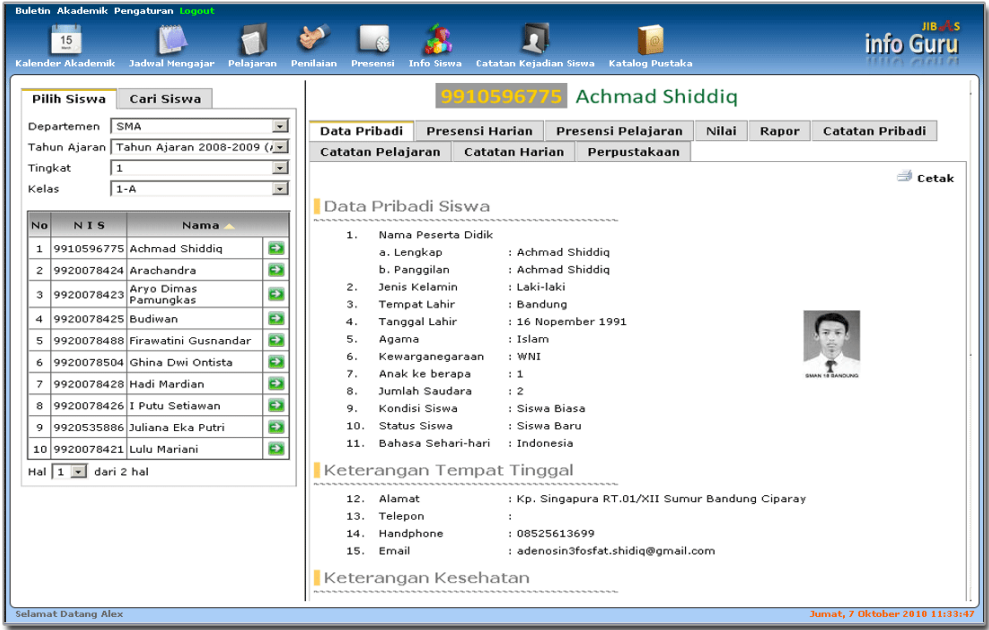

**Gambar 71. Halaman Laporan Info siswa**

# **2.2.7. Catatan Kejadian Siswa**

Menu ini digunakan untuk mencatat kejadian-kejadian penting siswa, mulai dari prestasi-prestasi yang diraih, perilaku siswa selama mengikuti kegiatan belajar sampai berbagai kenakalan yang dilakukan siswa.

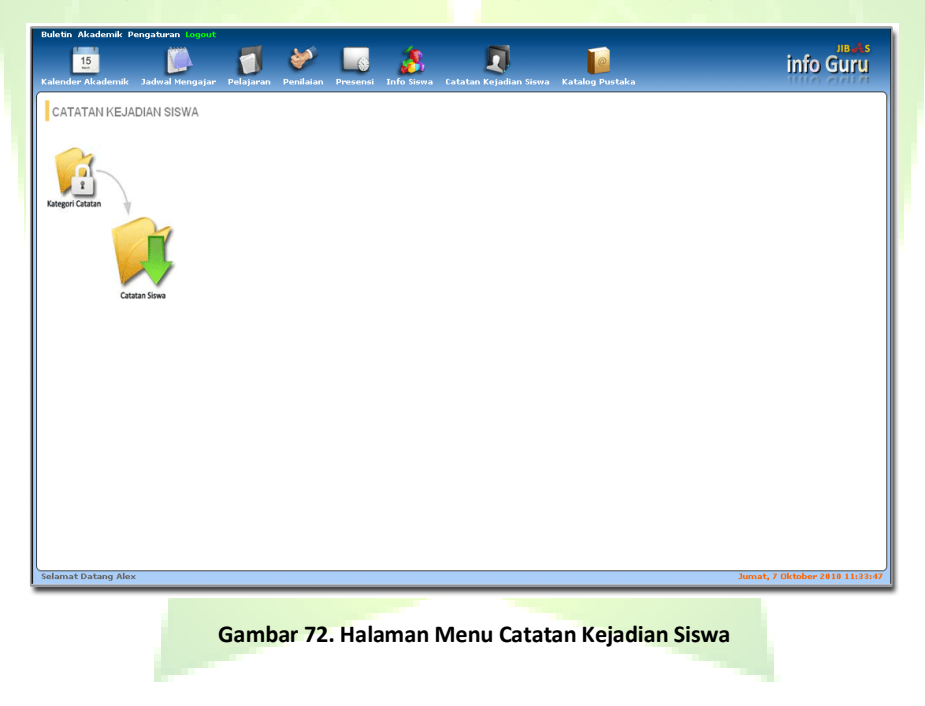

# *2.2.7.1. Kategori Catatan*

Menu ini digunakan untuk mendata kategori-kategori untuk pengelompokan catatan-catatan kejadian siswa. Contohnya: kehadiran, keterlambatan, kenakalan, prestasi dan kategori lainnya. Pembuatan data kategori ini hanya dapat dilakukan administrator JIBAS.

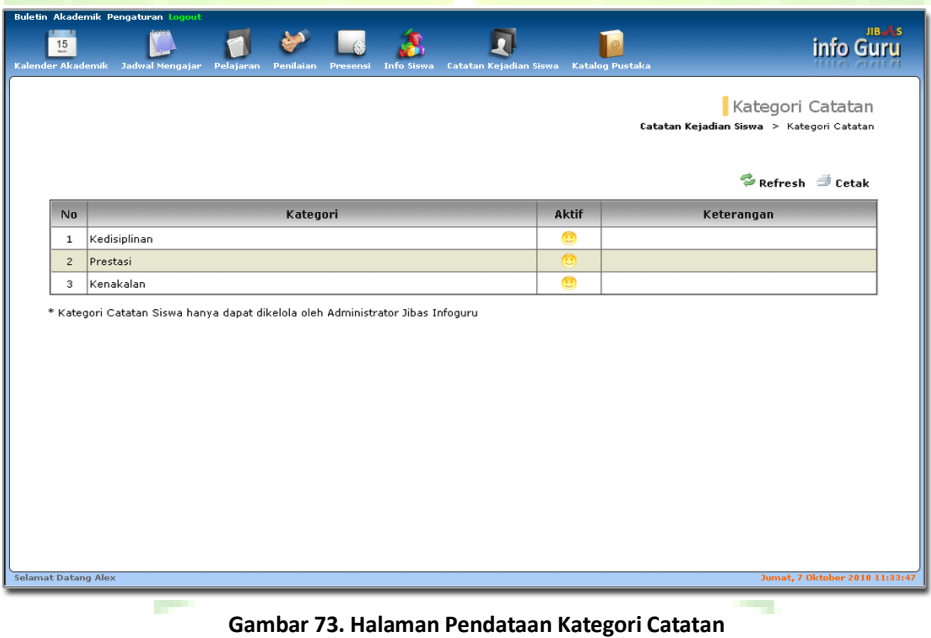

### *2.2.7.2. Catatan Siswa*

 $\overline{\mathbf{D}}$  $\blacksquare$ العيبي **Le** 濎 T info Guru Catatan Siswa Siswa 9910596775 Achmad Shiddig Catatan Siswa > Catatan Kategori Input Catatan Baru Input Catatan Baru: Kategori Kedisiplinan -Riwayat Catatan Siswa Tahun Ajaran Tahun Ajaran 2008-2009 (A)  $12 - 03 - 2010$ Tanggal Kedisiplinan Siswa **Judul** No. Kategori  $\frac{1}{2}$ Catatan 1 Kedisiplinar  $1 \overline{D}$ 2 Prestasi  $0$   $\overline{a}$ untuk achmad shiddig, kami selaku pihak sekolah memberi anugrah siswa disiplin 2009. dikarenakan siswa ini selalu datang awal waktu sebelum jam pelajaran di mulai dan membantu 3 Kenakalan  $0<sup>1</sup>$ aikarenakan siswa ini seraiu dacang awal waktu sebeluh<br>membersihkan kelas nya walaupun bukan giliran piket

Menu ini digunakan untuk mendata catatan kejadian-kejadian penting dari seorang siswa.

**Gambar 74. Halaman Pendataan Catatan Siswa**

Untuk *menambah catatan kejadian siswa,* tentukan terlebih dahulu siswa yang akan dimasukkan catatan kejadiannya. Setelah itu, anda dapat melihat riwayat catatan kejadian yang telah dimasukkan sebelumnya.

Untuk menambah catatan, tekan tombol Input Catatan Baru. Kemudian pilih kategori kejadian, tentukan tanggal kejadian dan tulis judul dan isi catatan kejadian. Setelah semua data terisi, tekan tombol Simpan.

# **2.2.8. Katalog Pustaka**

Menu ini digunakan untuk menampilkan katalog pustaka yang dimiliki oleh perpustakaan sekolah. Sehingga guru dapat mengetahui buku-buku yang tersedia di perpustakaan.

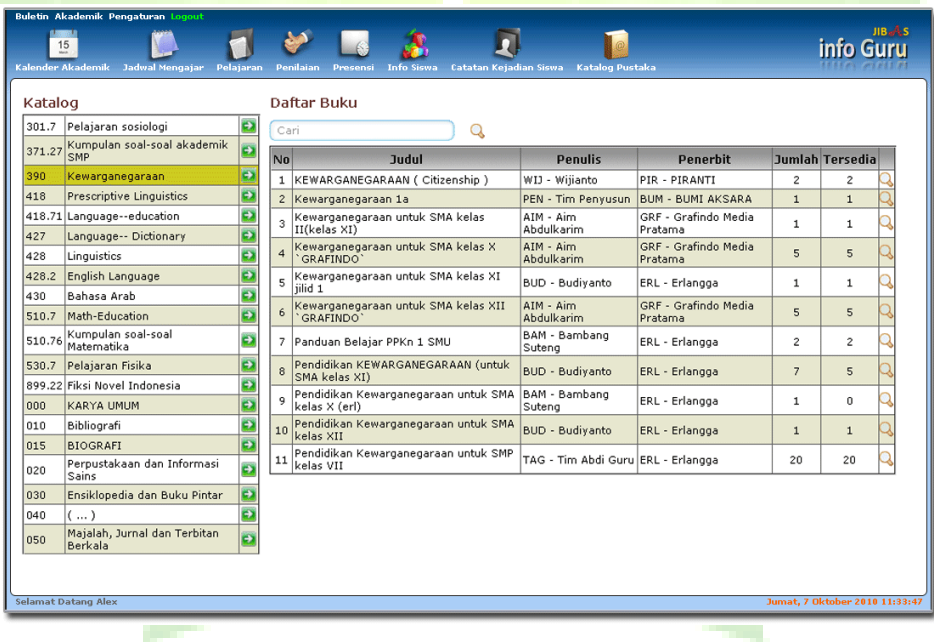

**Gambar 75. Halaman Menu Katalog Pustaka**
## **2.3. Pengaturan**

Menu untuk mengelola pengaturan aplikasi JIBAS InfoGuru. Untuk pengguna biasa, menu ini dapat digunakan untuk mengganti kata sandi (*password*). Bagi administrator, menu ini digunakan untuk menambah pengguna. Sehingga pengguna dapat mengakses aplikasi InfoGuru.

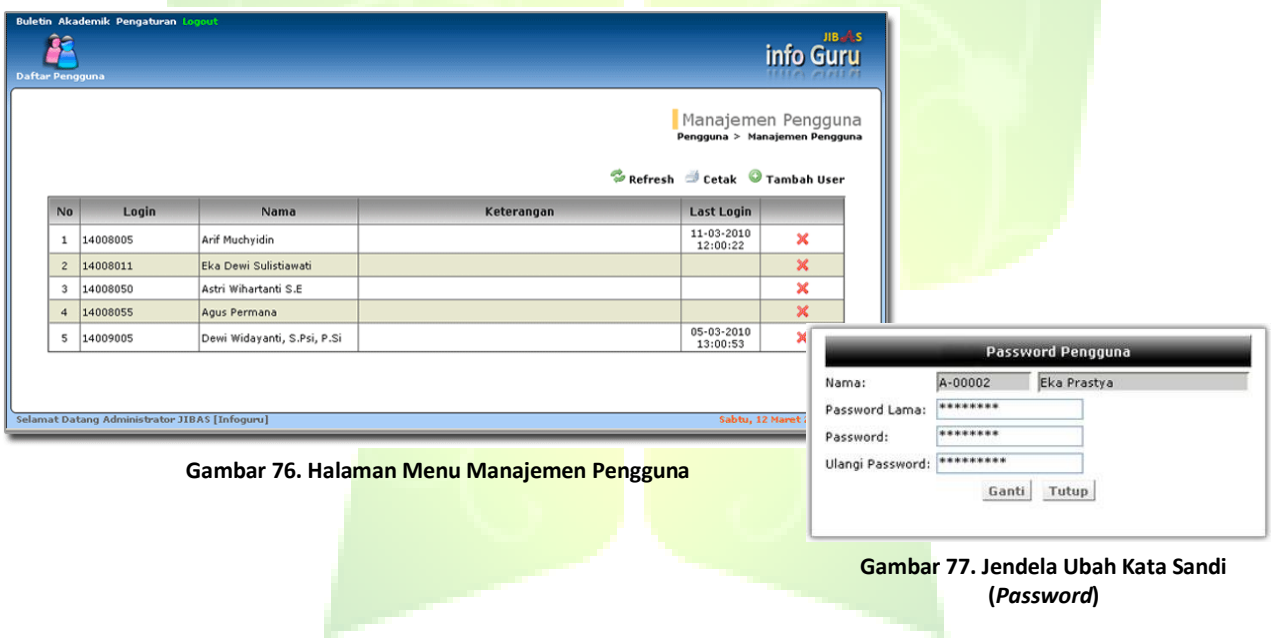